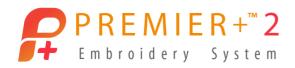

## PREMIER+™ 2 Configure

## Reference Guide

Mac®

The software to which this Reference Guide relates is subject to change without notice. All efforts have been made to ensure the accuracy of the contents of this Reference Guide.

The software described in this book is furnished under a license agreement and may be used only in accordance with the terms of the agreement.

Permission is hereby granted to the licensee of the software to which this guide is related to reproduce and distribute copies of this guide for nonprofit educational purposes. The copyright statement on this page must be included on any copy of this work.

Facebook® and the "f" logo are registered trademarks of Facebook and its affiliate companies. Google+® and the Google+ icon are registered trademarks of Google Inc. YouTube® and the YouTube® social icon are registered trademarks of YouTube, LLC, which is a Google® company. Instagram® and the Camera logo are trademarks of Instagram, LLC in the United States and elsewhere. Twitter® and the Twitter bird logo are trademarks of Twitter, Inc. Flickr® is a trademark of Yahoo! Inc. Other product names mentioned in this guide may be trademarks or registered trademarks of their respective companies and are hereby acknowledged.

VIKING, PFAFF, PREMIER+ and 6D are trademarks of Singer Sourcing Limited LLC HUSQVARNA is the trademark of Husqvarna AB.

All trademarks are used under license by VSM Group AB.

© 2019 Singer Sourcing Limited LLC All rights reserved. (Version D)

# Contents

| I<br>PRFI                              | Chapter 1: vveicome to  MIER+™ 2 Configure                                                                                                    |
|----------------------------------------|----------------------------------------------------------------------------------------------------|
| 3<br>4<br>5<br>7<br>7<br>7<br>8<br>9   | Chapter 2: Utilities Check Installation Registration and Activation Updating Your Software Reset All Apps Backup My Settings Restore My Settings Reset File Associations |
| 10                                     | Chapter 3: Appearance Options                                                                                                    |
| 12<br>12<br>12<br>16                   | Chapter 4: Import, Export and Connection Import Export Connection                                                                                                    |
| 18<br>19<br>20<br>21                   | Chapter 5: Sending Embroideries  Sending via mySewnet™  Sending to a Machine via Direct USB Connection  PREMIER+™ 2 Machine  The mySewnet™ Cloud Sync Tool               |
| 22<br>24<br>26<br>27<br>28<br>29<br>35 | Chapter 6: Finder Integration & Spotlight Finder Plugin Options Quick Look Get Info Send to mySewnet™ Convert Searching for Embroideries                                 |
| 43<br>43<br>45<br>49                   | Chapter 7: Troubleshooting Error Messages Other Topics Thread Colors and Embroidery Machines                                                                             |
| 57                                     | Chapter 8: Index                                                                                                    |

# Welcome to PREMIER+™ 2 Configure

Use PREMIER+™ 2 Configure to adjust the settings for displaying and exporting your embroidery files, and to register your PREMIER+™ 2 Embroidery System.

To get started with PREMIER+ $^{\text{TM}}$  2 Configure  $\mathbb{A}$ , open it and select the feature that you want to adjust.

The PREMIER+™ 2 Configure setup utility allows you to adjust settings for displaying and exporting your embroidery files. It also contains system utilities for registering your PREMIER+™ 2 Embroidery System. Adjust the settings on each tab of PREMIER+™ 2 Configure.

Use Reset All Apps  $\blacksquare$  if you wish to reset the toolbars and control panels exactly as they were when the software was installed. All Preferences settings will be restored to their initial values. Reset All Apps does not affect the settings in PREMIER+ $^{TM}$  2 Configure.

#### Reference Guide

The Reference Guide shows how to start the app and provides a quick tour of the main screen. The Reference Guide is supplied in PDF format , ready for printing, and contains full reference information.

#### Help

The integrated help contains full reference information. Click the Help button ②. Where available, a help topic appears that is relevant to the selected item. Alternatively, use the Help menu.

## Viewing and Printing PDF Guides

To find all the Reference and Sample Guides for your PREMIER+™ 2 Embroidery System, go to Home/Premier+2/Guides, then double-click Reference Guides or Sample Guides. Select the desired PDF guide.

Note; To view and print the PDF Guides, you may use Preview which is included in your Mac OS®.

#### Readme

The most up-to-date details about the PREMIER+™ 2 Embroidery System are in the Readme.rtf file available when you install your PREMIER+™ 2 Embroidery System.

#### Internet FAQs

The FAQ option on the Help menu connects to an internet database of frequently asked questions about the PREMIER+™ 2 Embroidery System. Search topics relating to the app you are using, or search all topics.

#### **Tutorials**

Interactive training exercises are available for many of the apps. They provide a 'show-me' experience that will help you learn how to use key features of the software. The tutorials are found in the online Learning Center on the Internet. Use the Help menu, or browse to EmbroideryLearningCenter.com.

## Sample Files

Samples are included for your use. The sample files are installed to subfolders of Home/Premier+2/Samples/ or the folder of your choice.

*Note*: To navigate to your Home folder, in the Finder click the Home icon on the Favorites sidebar. Alternatively, choose Go > Home, or press  $\mathcal{L}$   $\mathbb{H}$ H.

#### Further Information

For general information on installing the PREMIER+™ 2 Embroidery System, refer to the PREMIER+™ 2 Embroidery System Getting Started Guide.

## About PREMIER+™ 2 Configure

Access via the PREMIER+ $^{TM}$  2 Configure menu. The version number of PREMIER+ $^{TM}$  2 Configure is given here. You will need this if you contact technical support at any time.

## Starting PREMIER+™ 2 Configure

- Click the PREMIER+™ 2 Configure icon in the Launchpad.
- Double-click the PREMIER+™ 2 Configure icon 
  in the Finder.

## Quit PREMIER+™ 2 Configure

- Choose PREMIER+™ 2 Configure > Quit PREMIER+™ 2 Configure.
- Use the red close button 
   at the top left.
- Press #Q

Utilities 2

Use the Utilities tab to start the system utilities.

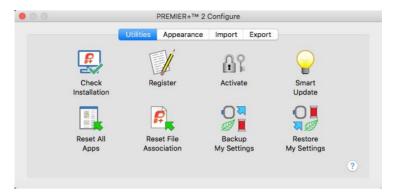

#### The utilities are:

- Check Installation Run a check to ensure that all components of the PREMIER+™ 2 Embroidery System or PREMIER+™ 2 Machine Communication are installed correctly. See "Check Installation" on page 4.
- Register 
   M
   Register immediately so that you may activate your PREMIER+™ 2 Embroidery
   System software. See "Registration and Activation" on page 5.
- Smart Update \to Smart Update \to Smart Update utility to see if any new fonts, thread ranges or any other updates have been released. See "Updating Your Software" on page 7.
- Reset All Apps
   If desired, in any app you may change the toolbar using View > Customize
   Toolbar. Use Reset All Apps in PREMIER+™ 2 Configure if you wish to reset the
   toolbar, window positions and so on, exactly as they were when the software
   was installed. All Preferences settings are restored to their initial values.

Note: The settings in PREMIER+<sup>™</sup> 2 Configure for displaying embroidery files are not affected by the Reset All Apps function. See "Reset All Apps" on page 7.

Reset File Association
 Reset the file associations for embroidery files and embroidery design files. See
 "Reset File Associations" on page 9.

Note: This may be required if other embroidery software is installed after the PREMIER+ $^{TM}$  2 Embroidery System.

- Backup My Settings
   Use Backup My Settings to save your My Thread databases, including custom threads and My Thread Ranges, My Motifs and My Fills. See "Backup My Settings" on page 7.
- Restore My Settings
   Use Restore My Settings to restore the My Settings previously saved by Backup My Settings. See "Restore My Settings" on page 8.

#### Check Installation

Use Check Installation to run a check to ensure that all components of the PREMIER+™ 2 Embroidery System or PREMIER+™ 2 Machine Communication are installed correctly.

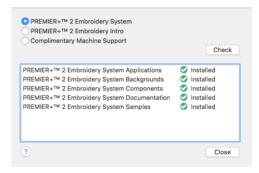

#### Check an installation

- To check an installation of PREMIER+™ 2 Embroidery System, select Premier+ Embroidery System, then click the Check button.
- To check an installation of the complimentary software downloads for PREMIER+™ 2 Machine, select Complimentary Machine Support, then click the Check button.

## Registration and Activation

You must register and activate your software before you may install the samples, and use the PREMIER+ $^{TM}$  2 Embroidery System.

Note: You may register your PREMIER+™ 2 Embroidery System and activate your software either using the computer where your software is installed, or at your authorized dealer. Simply bring Product Activation Code Card to the store.

#### Register and Activate

- Open the USB stick in the Finder , then click Register and Activate to start the registration process.
- You are prompted to open your Internet connection if it is not already open, then the Welcome page for PREMIER+™ 2 Embroidery System appears.
- 3 If you have not registered any TruEmbroidery™ Software or PREMIER+™ Embroidery System software before, select the option 'I do not have a previous registration'. If you have previously registered any TruEmbroidery™ Software, PREMIER+™ Embroidery System or 6D™ Embroidery System software, enter your e-mail address and password, then click Next.
  - Note: If you registered software from before the 5D™ Embroidery System, then click the link to obtain a password. Once you have received the password, enter it to continue the registration process.
- 4 Enter or check your name and e-mail address in the window that appears. Leave the check box selected if you would like to receive an E-mail Newsletter for the latest products and updates (highly recommended). Check your details. Click Next to continue.
  - Note: SVP Worldwide will not give or sell your personally identifiable information to any third party outside the network of authorized dealers without your consent. For detailed information on our privacy policy, visit our website at PremierPlusEmbroidery.com (Privacy Policy).
- 5 Enter your password (or change it if desired) in the window that appears, then click Next. Note: The password must have a minimum of 6 characters.
- 6 A confirmation of account message will appear. Click Next. Note: The first time you register your software, or if you change your e-mail address, you will receive an e-mail confirmation.
- 7 Enter or check your Contact details in the window that appears. Select your country from the list provided. If you live in the United States or Canada, select your state or province from the list provided. Click Next.
- 8 Confirm your dealer information or select a new dealer in the window that appears. This dealer should be your primary dealer, the one where you wish to do regular business. It is recommended, but not required, to select the check box to inform the dealer of your contact details. Enter a second dealer if desired, for example one you may use when traveling. Click Next to continue.
- The Product Activation Codes window will appear. Enter the 18-character Product Activation Code found on the Product Activation Code Card (or provided by e-mail if you purchased online). Click Next.

- 10 After a short time (up to a few minutes) the software is automatically activated. Click Next and the Smart Update window appears. Select any recommended updates to download, then click Next.
- II A summary window will appear. A list of the PREMIER+™ 2 Embroidery System you have registered, together with the Product Activation Codes, is provided. If desired, print out the summary for your records.
  - Note: The software has now been activated and you are able to use your PREMIER+ $^{\rm TM}$  2 Embroidery System, and install the samples.
- I Click the Samples package.
  - Note: This package installs the embroidery and design samples.
- When a message appears about running a program to determine if the software can be installed, click Continue. The Samples installer starts.
  - Note: If you have not activated your software, a further message will appear. Activate your software before installing the Samples.
- When the welcome page appears click Continue, then print or save the Readme, and accept the license agreement. Click Install to install the samples, and Close to end the installer.

#### Add Your PREMIER+™ 2 Embroidery System Apps to the Dock

- I Click the PREMIER+™ 2 Embroidery icon in the Launchpad ♠ or Finder ♠ to start PREMIER+™ 2 Embroidery.
- Control–click the PREMIER+™ 2 Embroidery icon in the Dock.
- Choose Options > Keep in Dock. You can now open PREMIER+™ 2 Embroidery at any time from the Dock.
- 4 Click the PREMIER+™ 2 Thread Cache icon in the Launchpad or Finder to start PREMIER+™ 2 Thread Cache.
- 5 Control-click the PREMIER+<sup>TM</sup> 2 Thread Cache icon in the Dock and choose Options > Keep in Dock.
- 6 Click the PREMIER+™ 2 Configure icon in the Launchpad → or Finder → to start PREMIER+™ 2 Configure, then Control–click the PREMIER+™ 2 Configure icon in the Dock and choose Options > Keep in Dock. (If PREMIER+™ 2 EMBROIDERY or PREMIER+™ 2 EXTRA are owned, all of your PREMIER+™ 2 Embroidery System apps can now be easily accessed from the Dock.)
  - Note: If you only own PREMIER+™ 2 Machine Communication, open PREMIER+™ 2 QuickFont in the Launchpad or Finder f, then Control–click the PREMIER+™ 2 QuickFont icon in the Dock and choose Options > Keep in Dock. (If PREMIER+™ 2 EMBROIDERY, PREMIER+™ 2 EXTRA or PREMIER+™ 2 ULTRA is owned, use the QuickFont Assistant button in the Letter window.)
- 7 If PREMIER+™ 2 ULTRA is owned, click the PREMIER+™ 2 Create icon in the Launchpad or Finder to start PREMIER+™ 2 Create, then Control–click the PREMIER+™ 2 Create icon in the Dock and choose Options > Keep in Dock.
- 8 If PREMIER+™ 2 ULTRA is owned, click the PREMIER+™ 2 Modify icon in the Launchpad or Finder to start PREMIER+™ 2 Modify, then Control–click the PREMIER+™ 2 Modify icon in the Dock and choose Options > Keep in Dock.

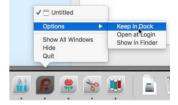

- 9 If PREMIER+™ 2 ULTRA is owned, click the PREMIER+™ 2 Cross Stitcher icon in the Launchpad or Finder to start PREMIER+™ 2 Cross Stitcher, then Control-click the PREMIER+™ 2 Cross Stitcher icon in the Dock and choose Options > Keep in Dock. (If PREMIER+™ 2 ULTRA is owned, all of your PREMIER+™ 2 Embroidery System apps can now be easily accessed from the Dock.)
- In PREMIER+™ 2 Configure, click Check Installation and select PREMIER+ 2 Embroidery System. Click the Check button to check the installation. All items should be present.

## Prepare for Sending to Your Embroidery Machine

- Open PREMIER+™ 2 Machine from the Launchpad 
  or the Finder 
  ...
- 12 Connect your embroidery machine. See "Sending Embroideries" on page 18.

## **Updating Your Software**

With the click of a button, you can run the Smart Update Qutility to see if any new fonts, thread ranges or any other updates have been released.

- Close any PREMIER+™ 2 Embroidery System apps that may be open.
- Open PREMIER+™ 2 Configure from the Launchpad or Finder ...
- 3 Click Smart Update \( \bigvee \).
- You are prompted to open your Internet connection if it is not already open, then the Software Registration page for PREMIER+™ 2 Embroidery System appears. Enter your email address and password to log in. A system check is made automatically.
- The Smart Update summary window will appear. A list of the recommended updates for your PREMIER+™ 2 Embroidery System is provided. (If there are no new updates it is stated that no updates were found for your system.)
- 6 Click the links to the desired updates to download them.
- 7 Close the Smart Update window and PREMIER+™ 2 Configure. Then follow the on-screen instructions to install the updates.

Note: You can only use Smart Update if you have registered your PREMIER+™ 2 Embroidery System and can connect to the Internet on the computer where your software is installed. Alternatively, check with your local dealer or use the Internet to see which updates are available.

## Reset All Apps

If desired, in any app you may change the toolbar using View > Customize Toolbar. Use Reset All Apps if you wish to reset the toolbar, window positions and so on, exactly as it was when the software was installed. All Preferences settings are restored to their initial values.

Note: The settings in PREMIER+™ 2 Configure for displaying embroidery files and exporting your embroidery files are not affected by the Reset All Apps function.

## **Backup My Settings**

Use Backup My Settings 👺 to save the following:

- My Thread databases, including custom threads
- My Thread Ranges list

- My Motifs
- My Fills

You may wish to do this, for example, when you are moving to a new computer.

## **Backing Up Your Settings**

- Click Backup My Settings 👺 and a Save dialog appears.
- In the dialog the default name for the backup file is 'Premier+\_MySettings.zip'. If desired, change the name. For example, include the backup date in the name.
- 3 Click Save to save the backup file in the default Home/Premier+2/System Backup folder. Alternatively, browse to a different folder to save the backup file.
  - A message will appear when the backup has completed successfully.
- 4 If desired, create a copy of the backup on media such as a USB memory stick or DVD.

## Backing Up Fonts and Backgrounds

Note: Do not copy system fonts or backgrounds provided with your PREMIER+™ 2 Embroidery System as this may affect the Smart Update process.

To backup fonts created with the QuickFont Assistant in PREMIER+™ 2 Embroidery, copy them from the My Fonts folder.

## Backup Your My Fonts Folder

- Open Finder.
- In the Go menu, hold down the Option key and choose Library.
- 3 Choose Application Support/VsmSoftware/Premier+2/Fonts/My Fonts.
- 4 Copy the My Fonts folder to backup media such as a USB memory stick or DVD.

#### Backup your Backgrounds

- To backup backgrounds created with the Background Assistant in PREMIER+™ 2 Embroidery, copy them from the subfolders of Home/Premier+2/Backgrounds/. The main folders for backgrounds you create should be
  - Backgrounds/Garments/My Garments
  - Backgrounds/QuiltBlocks/My QuiltBlocks

## Restore My Settings

Use Restore My Settings to restore the My Settings previously saved by Backup My Settings.

#### **Restoring Your Settings**

- Click Restore My Settings and an Open dialog appears showing the System Backup folder.
- If needed, browse to the location of the My Settings backup file.
- Click the backup file then click Open.
  - A confirmation message appears, indicating that this will overwrite the current My Settings.
- 4 Click OK and the My Settings are restored.

## Reset File Associations

Use Reset File Associations for embroidery files and embroidery design files.

Note: This may be required if other embroidery software is installed after the PREMIER+ $^{TM}$  2 Embroidery System.

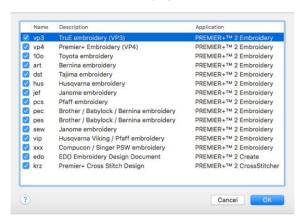

#### Resetting File Associations

- In the Utilities tab of PREMIER+™ 2 Configure, click Reset File Associations .
- Select (check) the file types that you want to associate with your PREMIER+™ 2 Embroidery System.
- 3 Click OK to reset the file associations for those file types.
  If you click one of these file types to open it, it should now be opened by your PREMIER+™ 2 Embroidery System.

Use the Appearance settings to vary the way embroidery files are displayed in your PREMIER+ $^{TM}$  2 Embroidery System.

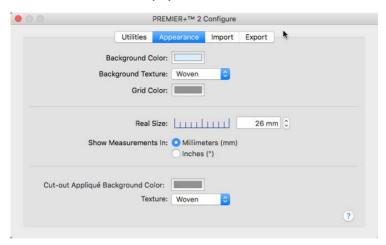

#### **Background Color**

Set the background color for PREMIER+™ 2 Embroidery System to whatever you prefer. Click the Color block and the Colors window appears to allow you to choose a color. The color set by default for your PREMIER+™ 2 Embroidery System is 211, 233, 255 (RGB).

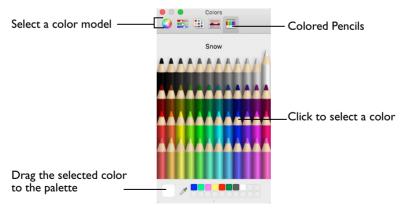

Note: When you click on a color, the Background Color will change immediately. You will see the effect in any PREMIER+™ 2 Embroidery System apps that are open. When you are happy with the color, close PREMIER+™ 2 Configure.

#### **Background Texture**

Select the texture that is used in your PREMIER+™ 2 Embroidery System.

 Choose the desired fabric type from the pop-up menu, or select None to have no texture.

#### Grid Color

Set the grid color for your PREMIER+<sup>™</sup> 2 Embroidery System to whatever you prefer. Click the Color block and the Colors window appears to allow you to choose a color. The color set by default for your PREMIER+<sup>™</sup> 2 Embroidery System is 127, 127, 127 (RGB).

#### Real Size

Use the on-screen ruler to adjust the settings so that your PREMIER+™ 2 Embroidery System can display embroideries at their real-world size.

Note: The real size measurement is 100% on the Zoom Slider.

#### Change the Measurement for Real Size

- I Hold a ruler against the screen and measure the number of millimeters that correspond to the length of the on-screen ruler.
- 2 Enter this number in the box, or use the arrows to change the number.
  Note: You will see the effect on the Zoom Percentage in any PREMIER+™ 2 Embroidery System apps that are open.
- 3 When you are happy with the measurement, close PREMIER+™ 2 Configure.

#### Show Measurements In

Choose between Millimeters and Inches for entering and viewing measurements in your PREMIER+™ 2 Embroidery System. The alternative units will be shown when you hover the pointer over a measurement.

Note: When Inches is selected, the underlying dimensions are still in Millimeters and the nearest equivalent Stitch Lengths are shown in inches.

The default measurements for your PREMIER+™ 2 Embroidery System are Millimeters.

## Cut-out Appliqué Background Color

Set the appliqué background color for PREMIER+™ 2 Embroidery System to whatever you prefer. Click the Color block and the Colors window appears to allow you to choose a color. The color set by default for your PREMIER+™ 2 Embroidery System is 128, 128, 128 (RGB).

#### **Texture**

Select the texture that is used for cut-out appliqué background fabric in your PREMIER+ $^{\text{TM}}$  2 Embroidery System.

 Choose the desired fabric type from the pop-up menu, or select None to have no texture. Use the Import options to choose a thread range, and the Export options to configure the way your embroidery files are saved and stitched out. Use the Connection options to manage access to your mySewnet  $^{\text{TM}}$  account.

## **Import**

Use the Import tab to choose a thread range for your PREMIER+ $^{\text{TM}}$  2 Embroidery System.

## Import Thread Range

Select the palette that is active when loading embroidery files in your PREMIER+™ 2 Embroidery System unless their colors have already been set from another Thread Range. Choose from the following Thread Manufacturers: Robison-Anton Rayon 40, Anchor-Alcazar Rayon 40, Icord Poly 40, Isafil Rayon 40, Madeira Poly Neon 40, Madeira Rayon 40, Robison-Anton Poly 40, Sulky Poly Stickma 40, Sulky Rayon 40.

Choose a thread range from the pop-up menu.

## **Export**

Use the Export tab to vary the way embroidery files are saved and stitched out in your PREMIER+ $^{TM}$  2 Embroidery System.

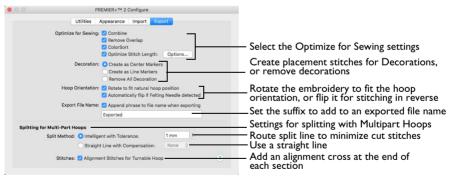

Note: Change the file format, if desired, in the Export dialog of each PREMIER+ $^{TM}$  2 Embroidery System app.

#### Optimize for Sewing Options

All of these options are initially selected when saving as a combined .vp3 file, or in any other format.

Note: You can customize the Optimize for Sewing Options when exporting in any PREMIER+™ 2 Embroidery System app.

**Combine:** Merge the embroideries into a single embroidery during Export.

Note: Combine is not enabled if there is only one design, and for embroidery formats that are automatically combined.

**Remove Overlap:** Prevent areas of stitches building up where embroideries overlap.

Remove Overlap is not available when Combine is not enabled.

Note: Only deselect this option if, for example, your embroideries are low density and you wish to have a blend effect where they overlap.

ColorSort: Reduce the number of thread colors during Export.

**Optimize Stitch Length:** Automatically remove small and insignificant stitches. See "Optimize Stitch Length" on page 16.

Note: Cutwork Needle lines in the Inspira Cutwork Needle "thread range" are unaffected by Optimize Stitch Length.

#### Decoration

Create Center or Line placement stitches for Decorations added in PREMIER+™ 2 Embroidery Extra, or remove all decorations and their associated placement stitches.

#### Center or Line Placement

Center or Line marker stitches are created automatically for decorations according to the options set here. The settings may be altered when you export the embroidery.

- Center placement stitches are recommended when most decorations are individual and symmetrical.
- Line placement stitches are recommended when most decorations are individual and asymmetrical (such as bugle beads) or lines of closely spaced beads or sequins.

**Create as Center Markers:** Create a small cross shape in stitches to show where the decoration is to be placed.

**Create Line Markers:** Create a single stitch that runs along the length of the decoration.

**Remove all decorations:** Remove all decorations and marker stitches from the exported version. This may be desired to create an embroidery with a complementary crystal transfer template (made using the Export Decoration Template dialog in PREMIER+TM 2 Embroidery).

## Hoop Orientation

Set the hoop orientation.

**Rotate to fit natural hoop position:** Rotate the embroidery if needed to fit with the default hoop orientation for the machine. This option is only available if the hoop on the main screen is in the rotated orientation. It is useful if you prefer to create a "landscape" shaped project in the rotated orientation.

**Automatically flip if Felting Needle detected:** Flip the embroidery for stitching in reverse. If an embroidery contains a Felting Needle color effect this option is selected initially.

## **Export File Name**

When a file is exported, a suffix is added to the file name of the exported version to distinguish it from the original multipart embroidery file.

 Use Export File Name to change the text used for the suffix. The initial text is "Exported".

## Splitting for Multipart Hoops

Embroideries for Multipart hoops are split automatically, according to your Export settings. Use an Intelligent or Straight Line Split.

Note: There is no need to ensure embroideries are in one stitch area of the hoop; just place your embroideries in the most pleasing arrangement.

#### Split Method

You can use one of two split methods:

- Intelligent Split automatically calculates a split line that cuts the minimum number of stitches, and minimizes cuts through solid sections of embroidery. Where possible, use Intelligent Split.
- **Straight Line Split** cuts the embroidery straight across the center line of the overlap zone.

## Intelligent with Tolerance

Intelligent Split calculates a split line that cuts the minimum number of stitches, and minimizes cuts through solid sections of embroidery. For example, a large embroidery is split at a narrow section, and an embroidery that fits in one stitch area of the hoop is left in one piece even if it is part of a larger design.

**Tolerance** ensures that the Intelligent Split line stays a short distance from the edges of the overlap. This allows for play in the hoop when going from one hoop area to another, such as when aligning a hoop that has been turned to stitch out the other side of an embroidery.

You can set Tolerance from 0 to 3mm, in steps of 1mm. The initial setting is 1mm.

#### Use Intelligent Split with Tolerance

Select the "Intelligent with Tolerance" checkbox, then enter a number in the Tolerance number box, or use the arrows to increase or decrease the Tolerance.

#### Straight with Compensation

Straight Line Split cuts straight across the center of the overlap zone. Straight Line Split will only split an individual embroidery if, before it is combined with everything else, it does not fit entirely into one stitch area of the hoop.

Note: Lettering is split straight down the middle, as with any other type of embroidery. This may cut through characters rather than gaps and spaces. In such cases, it is recommended to use Intelligent Split instead.

**Compensation** adds overlapping stitches along the edges where the embroidery is split. This compensates for pull on the fabric.

| None | Use None if you can split an embroidery without cutting through any of the design elements. Compensation is initially set to None.                                      |
|------|----------------------------------------------------------------------------------------------------|
| Low  | Use Low when cutting through a lightly stitched embroidery or when the split lines go through only a few stitch areas.                                                  |
| High | Use High when the embroidery is dense, when the split lines make long splits through stitch areas, or when stitching onto materials such as knitted or stretchy fabric. |

#### Alignment Stitch for Turnable Hoops

Select this option to add an alignment cross at the end of the first embroidery section when using the HUSQVARNA VIKING® Designer Majestic TM, PFAFF® creative Grand Dream TM, Universal Multipart hoop, Brother Jumbo Frame or Janome Giga Hoop. A hoop movement to the alignment cross is added at the beginning of the next section. The next embroidery section can then be correctly aligned, or alignment can be confirmed.

## Optimize Stitch Length

Use Optimize Stitch Length to automatically remove small and insignificant stitches.

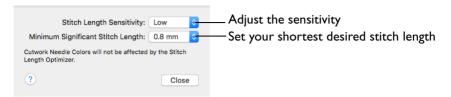

#### Stitch Length Sensitivity

Adjust the sensitivity of the optimization. Low is set as the default.

Choose Low, Medium or High from the pop-up menu.

#### Minimum Significant Stitch Length

Select the shortest stitch length that you consider to be significant. Stitches below this length are removed during the optimization process. The default stitch length is 0.8 mm.

Note: Cutwork Needle lines are unaffected by the Minimum Significant Stitch Length.

Choose 0.6 mm, 0.8 mm or 1.0 mm from the pop-up menu.

## Connection

Use the Connection tab to manage the connection between your computer and your  $mySewnet^{TM}$  account.

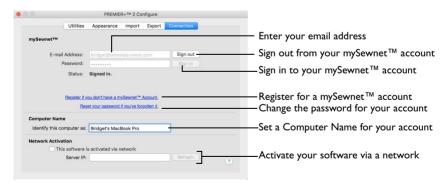

## mySewnet™

Enter an e-mail address and password to connnect to your mySewnet<sup>™</sup> account.

Note: Once signed in, you remain signed in (even between sessions) until you sign out.

Register if you don't have a mySewnet<sup>™</sup> Account Use this option to set up a mySewnet<sup>™</sup> Account.

Reset your password if you've forgotten it
Use this option to reset the password for your mySewnet™ Account.

## Computer Name

Set a name for your computer in your mySewnet  $^{\text{TM}}$  Account. For example, set different names for your laptop and desktop computers.

Note: Initially, the name of your computer user account is displayed.

#### **Network Activation**

This option is used only when activating a computer over a network using a network license, for example in a class room situation.

Note: You cannot activate an individual license using this option. Only use this option when told to by an educator in class, or similar.

Send designs to and from your mySewnet<sup>™</sup> enabled embroidery machine, use PREMIER+<sup>™</sup> 2 Machine to change your mySewnet<sup>™</sup> settings, and send embroideries to some HUSQVARNA VIKING® and PFAFF® machines using Direct USB Connection.

Send designs to your mySewnet<sup>™</sup> enabled embroidery machine via mySewnet<sup>™</sup> from within the PREMIER+<sup>™</sup> 2 Embroidery System, or directly from your mySewnet<sup>™</sup> account.

Use PREMIER+ $^{\text{TM}}$  2 Machine to change your mySewnet $^{\text{TM}}$  settings, and to send embroideries directly to some HUSQVARNA VIKING® or PFAFF® machines using Direct USB Connection.

## Sending via mySewnet™

Send to mySewnet<sup>™</sup> and Send to Machine via mySewnet<sup>™</sup> are available in PREMIER+<sup>™</sup> 2 Embroidery, PREMIER+<sup>™</sup> 2 Modify, PREMIER+<sup>™</sup> 2 Cross Stitcher and PREMIER+<sup>™</sup> 2 Create.

## Sending from a Machine to PREMIER+™ 2 Embroidery

You can send an embroidery from a mySewnet<sup>TM</sup> enabled embroidery machine to PREMIER+ $^{TM}$  2 Embroidery on your computer. Adjust the embroidery, then return it to your machine for stitching.

To be able to send from your machine to PREMIER+™ 2 Embroidery, and to send to your machine with Send to Machine via mySewnet™:

- PREMIER+™ 2 Machine must be running on the computer
- You must use a mySewnet<sup>™</sup> enabled embroidery machine with the most recent updates installed
- The computer and embroidery machine must be signed in to the same mySewnet™ account.

Note: An embroidery moved from a machine to PREMIER+™ 2 Embroidery will include no special features from the embroidery machine, for example changing the words for lettering. This is also true of designs sent in the other direction.

## Send from an Embroidery Machine

- Go to the embroidery machine.
- 2 Tap the Cloud button at the top and ensure that you are signed in to mySewnet™.
- 3 Select embroidery mode, and then load an embroidery.
- 4 In the machine screen, choose the send to software option.
- 5 Select the computer to send to, then send the embroidery.
  The embroidery will open in a new PREMIER+™ 2 Embroidery window.

When you have adjusted the embroidery, save the changes to your computer.

Note: You can name your computer in the Connection tab of PREMIER+™ 2 Configure. See "Connection" on page 16.

You can then use Send to Machine via mySewnet<sup>™</sup> to return the edited embroidery to your machine for stitching out.

## Using Send to Machine via mySewnet™

Send to Machine via mySewnet<sup>™</sup> is available in PREMIER+<sup>™</sup> 2 Embroidery, PREMIER+<sup>™</sup> 2 Modify, PREMIER+<sup>™</sup> 2 Cross Stitcher and PREMIER+<sup>™</sup> 2 Create.

- Choose File > Send to Machine via mySewnet™.
- 2 Choose your machine name in the list.
  - A message tells you that the design was sent.
- 3 On the machine, tap to accept the design from your computer.
- 4 Stitch out the design.

*Note:* Use Send to mySewnet<sup>TM</sup> in the Finder to send embroideries to mySewnet<sup>TM</sup>. See "Sending via mySewnet<sup>TM</sup>" on page 18.

## Sending to a Machine via Direct USB Connection

Use PREMIER+™ 2 Machine to send embroideries directly to your embroidery machine screen, or to the embroideries folder on your embroidery machine with Direct USB Connection.

- PREMIER+™ 2 Machine must be open to transfer files directly to and from the embroidery machine when it is connected to your computer.
- Use the file manager on your embroidery machine to browse your computer and copy embroideries to any folder on your machine.

Note: When Direct USB Connection is established, the machine name will be shown in the Machine menu.

#### Using PREMIER+™ 2 Machine with Direct USB Connection

- First, check your Direct USB connection.
  Switch off your embroidery machine.
- Click the PREMIER+™ 2 Machine icon in the Launchpad are finder .

PREMIER+ $^{\text{TM}}$  2 Machine appears as a menu bar icon.

- 3 Click the PREMIER+™ 2 Machine menu bar icon . The pop-up menu shows that your embroidery machine is not connected via Direct USB.
- Switch on your embroidery machine, and wait for it to initialize.

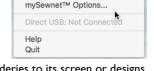

About PREMIER+™ 2 Machine

✓ Start Automatically

mySewnet™: Signed in

Your embroidery machine is now listed. You can send embroideries to its screen or designs folder.

Note: Communication is also shown as established if a connection exists with mySewnet™.

- 5 Open PREMIER+™ 2 Embroidery, then use Open to load an embroidery design.
- 6 Choose File > Send Express (or press ∑器I). The embroidery appears on the embroidery machine screen.

Note: You can now stitch it on your embroidery machine.

- 7 Choose File > Send (or press ∑#2). The embroidery is copied to the design folder on your embroidery machine.
  - Note: You can also send embroideries to your directly connected machine using the Finder. See "Finder Integration & Spotlight" on page 22.
- 9 Ensure that Start Automatically is selected, to start PREMIER+™ 2 Machine whenever your computer is started.
- 10 Click About PREMIER+<sup>TM</sup> 2 Machine to view the version number.
  Note: You will need this version number if you contact technical support at any time.
- Click the PREMIER+™ 2 Machine menu bar icon and choose Quit to close PREMIER+™ 2 Machine.

## PREMIER+™ 2 Machine

Use PREMIER+™ 2 Machine to change your mySewnet™ settings in PREMIER+™ 2 Configure, and to send embroideries directly to the embroidery machine screen, or to the embroideries folder on HUSQVARNA VIKING® or PFAFF® machines with Direct USB Connection.

When the PREMIER+ $^{\text{TM}}$  2 Machine app is running, there is an icon in the menu bar. The icon shows whether there is communication with your machine:

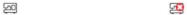

Communication established No communication

Note: To change your mySewnet<sup>™</sup> settings, see "Connection" on page 16.

Use the file manager on your machine to browse your computer and copy embroideries to any folder on your machine.

Use the PREMIER+™ 2 Machine menu to check the status of your mySewnet™ or Direct USB Connection.

## Starting PREMIER+™ 2 Machine

- Click the PREMIER+™ 2 Machine icon in the Launchpad.
- Double-click the PREMIER+™ 2 Machine icon 
  in the Finder.

## Quit PREMIER+™ 2 Machine

When you quit PREMIER+™ 2 Embroidery System the open windows are remembered for when the program is next opened.

Click the PREMIER+™ 2 Machine icon ☐ on the menu bar, and choose Quit from the pop-up menu.

#### PREMIER+™ 2 Machine Menu

Click the PREMIER+ $^{TM}$  2 Machine icon on the menu bar to see a menu of options.

The menu tells you whether you are signed in to mySewnet<sup>™</sup>, and if Direct USB connection is active.

Note: For mySewnet<sup>™</sup> the current status in PREMIER+<sup>™</sup> 2 Configure is listed, for Direct USB your machine name or Not Connected are present. If you have more than one machine, the first found is used.

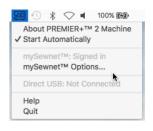

- Choose About PREMIER+™ 2 Machine to see the version number and copyright. Note: You will need this version number if you contact technical support at any time.
- Select Start Automatically to select or deselect the automatic start when the computer starts.
- Select mySewnet<sup>™</sup> Options to view the Connection tab in PREMIER+<sup>™</sup> 2 Configure. See "Connection" on page 16.
- Select Help to display help pages about PREMIER+™ 2 Machine.
- Select Exit to close PREMIER+™ 2 Machine and remove it from the system tray.

## The mySewnet™ Cloud Sync Tool

Use the mySewnet<sup>™</sup> Cloud Sync Tool app to manage the content of your mySewnet<sup>™</sup> compatible embroidery machine from your Mac.

The mySewnet<sup>™</sup> Cloud Sync Tool is available from: www.mysewnet.com

Select your machine brand, Register or Sign In, and in the Home page select  $mySewnet^{TM}$  Cloud to download and install the Sync Tool.

#### The Menu Bar Icon

When the mySewnet<sup>™</sup> Cloud Sync Tool is running, there is an icon in the menu bar. The icon will show whether or not the Sync Tool is running:

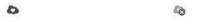

Sync Tool Active

Sync Tool Inactive

Click the icon to see the mySewnet<sup>™</sup> Cloud Sync Tool menu.

For more information, view the Quick Start guide on the mySewnet™ website.

## Finder Integration & Spotlight

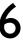

#### Use Finder and Spotlight to view your embroideries and their details.

When PREMIER+™ 2 Embroidery System is installed, it is integrated with the Finder so that embroidery files can be viewed as icons, and the Spotlight search feature can be used on embroideries, and embroidery details.

- Open embroidery designs in PREMIER+™ 2 Embroidery or PREMIER+™ 2
   Modify.
- Open design outline files (.edo) in PREMIER+™ 2 Create.
- Open cross stitch design files (.krz) in PREMIER+™ 2 Cross Stitcher.

Note: Embroidery design outline (.edo) files appear in the Finder with a colored representation of the filled areas.

Note: Melco (.exp) embroidery files cannot be seen in the Finder. Use Insert to open them.

| To learn how to                                                                                                    | Go to                                             |  |
|----------------------------------------------------------------------------------------------------|---------------------------------------------------|--|
| View the details for an embroidery in the Finder.                                                                                          | See "View Embroideries in the Finder" on page 22. |  |
| View the design information in the Quick Look window for the file.                                                                         | See "Quick Look" on page 26.                      |  |
| Search for embroidery designs using Spotlight.                                                                                             | See "Searching for Embroideries" on page 35.      |  |
| Create a copy of the selected embroideries in another embroidery file format, with a different thread range, or with added trims or notes. | See "Convert" on page 29.                         |  |
| Send the selected embroidery to the mySewnet™ cloud for your mySewnet™ enabled embroidery machine.                                         | See "Send to mySewnet™" on page 28.               |  |

#### View Embroideries in the Finder

- Click the Finder icon in the Dock to open it.
- In the Finder, click the Home icon on the Favorites sidebar. Alternatively, choose Go > Home, or press 公器H.
- 3 Click Column view (the third button).
- 4 Browse to Premier+2/Samples/ Studio/Stitch2/Landscapes.

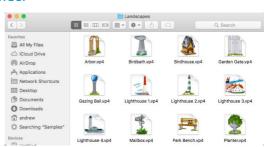

- 5 Click Icon view [33] (the first button). You can now see the .vp4 embroidery files in the Landscapes folder as thumbnail pictures.
- 6 Click Column view again, and click Lighthouse3. The lighthouse design is shown on the right.
- 7 Click Coverflow view [10] (the fourth button). Click on the lighthouse design. You can now swipe to view the other designs.
- 8 Return to Icon view :::.
- 9 Select Wild Rose Fence.vp4.
- 10 Control–click and choose Ouick Look.

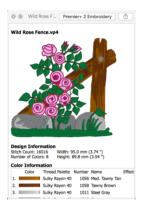

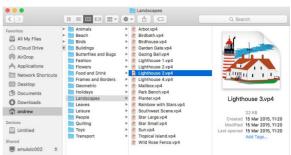

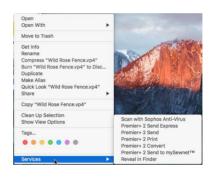

The embroidery worksheet appears, showing a picture of the embroidery, the color blocks used, the stitch count, the number of colors, the dimensions, and the Notes.

- Control-click Wild Rose Fence.vp4 again and choose Get Info. Some information on the embroidery appears, including the date modified, number of colors, stitches, the dimensions and Notes. Note: From the Open With option on the pop-up menu you can choose to open the embroidery in PREMIER+™ 2 Embroidery or PREMIER+™ 2 Modify. You can also choose Open With from the Quick Look or Get Info windows.
  - If desired, use the Get Info window to choose an application to open all embroidery files (for example, PREMIER+ $^{TM}$  2 Modify), so that when you double-click on a file it opens in your chosen application.
- Open the Preview. A picture of the design appears.
- Control-click Wild Rose Fence.vp4 again and choose Services. Use Premier+ 2 Send Express to send the embroidery to the screen of the connected embroidery machine.
  - Use Premier+ 2 Send to send the embroidery to the MyFiles or Personal Files folder of the connected embroidery machine.
  - Use Premier+ 2 Print to print the worksheet for the embroidery, using the settings selected in PREMIER+TM 2 Embroidery.

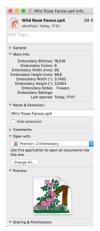

- Use Premier+ 2 Send to mySewnet<sup>™</sup> to send the embroidery to the mySewnet<sup>™</sup> cloud for your mySewnet<sup>™</sup> enabled embroidery machine.
- Use Premier + 2 Convert to create a copy of the embroidery in another embroidery format, with a different thread range, or with added trims or notes.

Note: PREMIER+ $^{TM}$  2 Machine Communication owners may only convert to .vp3 or .vp4.

- 17 Browse to Home/Premier+2/Samples/. This folder contains pictures and embroidery files.
- In the Spotlight a text box, enter a keyword to search, for example, "Rose".
- 19 Click Icon view :: .
- The search has been made on the whole computer, and any file with the word "rose" in it is listed. In Search, select "Samples".

  You can now see thumbnail pictures for embroidery (.vp4 and .edo) and picture (.jpg) files.
- 21 To the right of the window, click +. A second search bar appears.
- 22 In the "Any" pop-up menu, choose Other, and enter "embroidery" in the text box. Only embroidery files are now displayed.

Note: If you had performed this search on the whole of your computer, all embroidery files on your Mac would be listed.

- 23 To the right of the window, click +. A third search bar appears.
- 24 Click the "Kind" pop-up menu and choose Other. A list of attributes to search on appears. You can choose embroidery features, for example number of colors, in these pop-up menus.
- 25 Scroll down to "Embroidery" to see the details you can search for.
- 26 Click Cancel. You can construct very complex searches using these features.
- 27 To the right of the window, click Save.
- 28 Give your search a name and save it. Use this feature to save a search for embroideries to the sidebar, for easy access.
- 29 Close the Finder window to finish searching.

#### Select a search attribute: Email addresses Email addresses associated with this item Embroidery Colors Number of colors in the embroidery Embroidery Height (") The height of the embroidery in inches Embroidery Height (mm) The height of the embroidery in millimeters Embroidery Notes Keywords and information about the embroidery Embroidery Settings Settings used when creating the embroidery Embroidery Stitches Number of stitches in the embroidery The width of the embroidery in inch Embroidery Width (") Embroidery Width (mm) The width of the embroidery in millimeters Software used to convert the original conte Executable Architectur... Architectures the item requires to execute Executable Platform EXIF GPS version The version of GPSInfoIFD in EXIF used to generate the me... Cancel

PREMIER+TM 2 Convert

/Users/andrews:sans/Premier+2/My Designs ...

About Cancel

Premier+ / Husqyarna Viking / Pfaff (.vp4)

Output File Type:

Output Folder:

Add Trim Commands

Add Extra Notes

Change Thread Range to:

## Finder Plugin Options

The following options are available from the context menu.

#### Open

Open the selected embroidery in the default PREMIER+™ 2 Embroidery System app.

Control-click an embroidery and choose Open.

#### Open With

Choose an app to open the selected embroidery(ies) from the context menu. The default PREMIER+ $^{\text{TM}}$  2 Embroidery System app is at the top of the list.

Note: Use Get Info to change the default app for opening embroideries.

 Control-click an embroidery and choose Open With, then choose an app from the context menu.

#### Get Info

View information on the selected embroidery(ies), or open them in the selected PREMIER+™ 2 Embroidery System app. See "Get Info" on page 27.

Control-click an embroidery and choose Get Info.

#### **Quick Look**

View full information for the selected embroidery. See "Quick Look" on page 26.

Control-click an embroidery and choose Quick Look.

#### Services

#### Premier+ 2 Send Express and Premier+ 2 Send

Use PREMIER+™ 2 Machine to send embroideries directly to the embroidery machine screen of some HUSQVARNA VIKING® or PFAFF® machines, or to the embroideries folder on the machine. See "Sending Embroideries" on page 18.

- Use Premier+ 2 Send Express to send the selected embroidery to the screen of the connected embroidery machine.
- Use Premier+ 2 Send to send the selected embroidery, or embroideries, to the MyFiles or Personal Files folder of the connected embroidery machine.
- Control–click an embroidery and choose Services > Premier+ 2 Send Express.
- Control–click an embroidery and choose Services > Premier+ 2 Send.

#### Premier+ 2 Print

Print a worksheet for the selected embroidery (ies), according to the selected printer in System Preferences, and options set in PREMIER+™ 2 Embroidery.

Control–click an embroidery and choose Services > Premier+ 2 Print.

#### Premier+ 2 Convert

Create a copy of the selected embroideries in another embroidery file format, with a different thread range, or with added trims or notes. See "Convert" on page 29.

Control–click an embroidery and choose Services > Premier+ 2 Convert.

#### Premier+ 2 Send to mySewnet™

Send the selected embroidery to the mySewnet<sup>™</sup> cloud for your mySewnet<sup>™</sup> enabled embroidery machine, or to your mySewnet<sup>™</sup> enabled embroidery machine via the mySewnet<sup>™</sup> cloud. See "Send to mySewnet<sup>™</sup>" on page 28.

 Control-click an embroidery and choose Services > Premier+ 2 Send to mySewnet™.

## **Quick Look**

View full details about an embroidery in its Quick Look worksheet, including the thread name and shade, the design information, and the Notes and Technical information.

#### Open With

Open the selected embroidery in the app mentioned on the button.

Note: Change the default app for opening embroideries in Get Info. See "Get Info" on page 27.

#### **Design Information**

The dimensions (Height and Width), Stitch Count, and number of colors for the selected embroidery are shown in the Design Information.

#### Color Information

A table shows the thread colors and thread ranges used in the selected embroidery, and the stitch count for each color.

Note: You may need to use the horizontal scroll bar to see all the color information in the table.

#### Notes and Technical Information

View any notes included with the embroidery, and its position relative to the center of the hoop.

## Use Quick Look to View an Embroidery

- Select the embroidery that you want to view.
- Control-click it and in the context menu select Quick Look. The Quick Look window opens.

The design information, thread colors, notes, and technical information for the embroidery is shown.

3 Click Open with... to open the embroidery in the selected app.

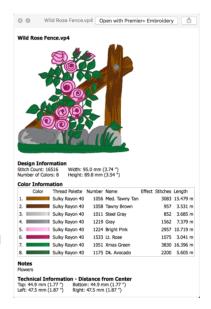

## Get Info

View details about an embroidery in its Get Info window, including the name, date modified, number of colors, stitches, the dimensions and Notes.

Use the Get Info window to change the default app for opening the selected embroidery, or for all embroideries of that type.

Note: If multiple embroideries are selected, a Get Info window is opened for each embroidery.

**General:** The General information includes the name, file type, file size, address, and date of creation and modification.

**More Info:** The More Info section includes the number of stitches, colors, dimensions, and Notes and Settings.

#### Open With

Use Open With to change the default app for opening the selected embroidery when it is double-clicked. To open all embroidery files of this type with that app, use Change All.

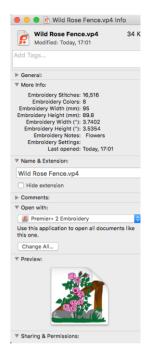

Choose an app in the Open With pop-up menu (for example, PREMIER+™ 2 Modify) to always open the selected .vp4 embroidery in the chosen app when the file is double-clicked. Click the Change All button to open all .vp4 files in that app when double-clicked.

## Send to mySewnet™

Use Send to mySewnet<sup>™</sup> to send the selected embroidery to the mySewnet<sup>™</sup> cloud for your mySewnet<sup>™</sup> enabled embroidery machine, or to your mySewnet<sup>™</sup> enabled embroidery machine via the mySewnet<sup>™</sup> cloud.

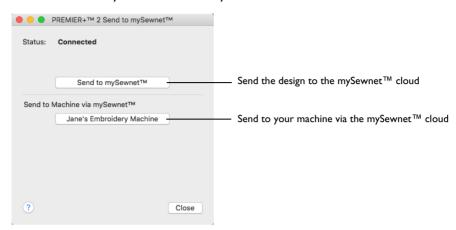

Note: The settings in the Export window are used when sending to mySewnet<sup>TM</sup>. See "Export" on page 12.

## Send an Embroidery to mySewnet™

- In Finder, Control–click an embroidery.
  - Note: You can send any supported embroidery file format.
- In the context menu, choose Services > Premier+ 2 Send to mySewnet™.
- In the Send to  $mySewnet^{TM}$  dialog click Send to  $mySewnet^{TM}$  to send the embroidery to your  $mySewnet^{TM}$  cloud storage.
- 4 To send the embroidery via WiFi to your mySewnet<sup>™</sup> enabled embroidery machine, click the machine's name in the Send to Machine via mySewnet<sup>™</sup> section.
  - Note: Set the machine's nickname on the machine itself.
  - Connect to your mySewnet  $^{\text{TM}}$  account in the Connection tab of PREMIER+ $^{\text{TM}}$  2 Configure. See "Connection" on page 16.

## Convert

Use Premier+ Convert to create a copy of the embroidery in another embroidery file format, with a different thread range, or with added trims or notes.

Note: PREMIER+™ 2 Machine Communication owners may only convert to .vp3 or .vp4.

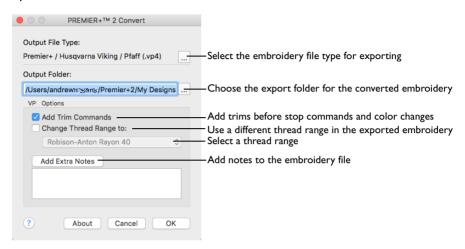

#### Convert an embroidery

Control-click an embroidery or embroideries and choose Services > Premier+
Convert. Select the desired Output File Type and Output Folder and click OK. The
selected embroideries are converted and saved in the selected folder.

Note: If an embroidery file already exists with the same name, a message appears.

## Convert a Group of Butterfly Embroideries

- Click the Finder icon in the Dock to open it.
- 2 Click Column view (the third button).
- 3 Browse to Home/Premier+2/Samples/Finder/Stitch/Animals.
- 4 Click Icon view [3] (the first button). You can now see the .vp4 embroidery files in the Animals folder as thumbnail pictures.
- 5 Use Command-click to select all of the butterfly designs.
- 6 Control-click and in the context menu choose Services > Premier+ Convert. The Convert dialog opens.
- 7 In the Output Folder pop-up menu, ensure that the folder is set to Home/Premier+2/My Designs.
- 8 Click the Output File Types button. The Export dialog opens.
- In the File Format pop-up menu, set the file type to Compucon / Singer (.xxx).
- 10 Click OK, then click OK again in the Convert dialog. Copies of the butterfly embroideries will be created in .xxx format.
- Browse to the folder Home/Premier+2/My Designs to view the converted files.

#### Output File Type

Click the button to view the Export dialog where you can select an embroidery file format for exporting the converted files. See "Export" on page 31.

The preferred file format for exporting embroideries is Husqvarna Viking / Pfaff .vp3, as this will preserve thread color information and notes.

You can also export embroideries as Brother/Baby Lock/Bernina PEC (.pec), Brother/Baby Lock/Bernina PES (.pes), Compucon/Singer PSW (.xxx), Husqvarna (.hus, .shv), Husqvarna Viking /Pfaff (.vp4, .vp3 and .vip), Janome (.jef and .sew), Melco Expanded (.exp), Pfaff (.pcs), Tajima (.dst) or Toyota (.10o).

#### Output Folder

Select the folder where the converted files should be saved. This is initially set to Home/Premier+2/My Designs.

#### VP4/VP3 Options

#### Add Trim Commands

Use the Add Trim Commands function to add Trim commands before most movement stitches in the selected embroideries.

Note: Trim commands are added before movement stitches using the same criteria as for PREMIER+™ 2 Modify. If an embroidery with added Trim commands does not display as desired, open it in PREMIER+™ 2 Modify and use Insert Trim ♣6 on the Modify page of the control panel to add individual Trim commands as desired.

#### Change Thread Range

Use 'Change Thread Range to' to convert the colors in an embroidery to a chosen thread range, including a My Thread range. Any selected embroideries are converted.

 Choose a thread range from the Change Thread Range pop-up menu, and click OK to change the thread range.

Note: In other PREMIER+™ 2 Embroidery System apps you can use Thread Range in the Color Tone dialog to change the thread range for an embroidery without adjusting other settings.

Use Change Thread Range to convert embroideries to any of the thread ranges available in the PREMIER+ $^{\text{TM}}$  2 Embroidery System. For instance, you may convert embroideries to a My Thread range, to see which threads to use from your personal thread collection.

#### Add Extra Notes

Click Add Extra Notes to open the Notes dialog. See "Notes" on page 35.

Note: This is only available when converting to .vp4 or .vp3 embroidery file format.

#### **Export**

Save the project in the current window in the desired format according to the chosen options to optimize for sewing. The embroidery must fit in the currently selected hoop. Use the Design Player to see how the embroidery will be exported according to the current Optimize for Sewing Options.

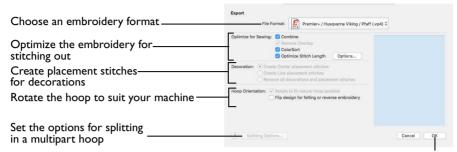

Go to the "Save" or "Saving as" dialog

The preferred file format for exporting embroideries is Husqvarna Viking / Pfaff .vp4, as this will preserve thread color information and notes.

You can also export embroideries as Brother/Baby Lock/Bernina PEC (.pec), Brother/Baby Lock/Bernina PES (.pes), Compucon/Singer PSW (.xxx), Husqvarna (.hus, .shv), Husqvarna Viking /Pfaff (.vip), Janome (.jef and .sew), Melco Expanded (.exp), Pfaff (.pcs), Tajima (.dst) or Toyota (.10o).

#### Optimize for Sewing Options

All of these options are initially selected when saving as a .vp4 file, or in any other format.

Note: You can customize the Optimize for Sewing Options in PREMIER+ $^{\text{TM}}$  2 Configure.

Combine: Merge the embroideries into a single embroidery during Export.

Note: Combine is not enabled if there is only one design, and for embroidery formats that are automatically combined.

**Remove Overlap:** Prevent areas of stitches building up where embroideries overlap.

Remove Overlap is not available when Combine is not enabled.

Note: Only deselect this option if, for example, your embroideries are low density and you wish to have a blend effect where they overlap. Also, some multipart embroideries are created with areas that are designed to overlap each other near the mid-section of a turnable hoop. When viewing these designs in PREMIER+™ 2 Embroidery, deselect Remove Overlap before exporting. Deselect Remove Overlap in PREMIER+™ 2 Configure, Export, before sending them to the embroidery machine.

**ColorSort:** Reduce the number of thread colors during Export.

**Optimize Stitch Length:** Automatically remove small and insignificant stitches. See "Optimize Stitch Length" on page 34.

Note: Cutwork Needle lines in the Inspira Cutwork Needle "thread range" are unaffected by Optimize Stitch Length.

#### Decoration

Create Center or Line placement stitches for Decorations added in PREMIER+™ 2 Embroidery Extra, or remove all decorations and their associated placement stitches.

Center or Line placement stitches are created automatically for decorations according to the options set in PREMIER+ $^{TM}$  2 Configure, which may be altered when you export the embroidery. Alternatively, create crystal transfer templates for automated cutters with Export Decoration Template in PREMIER+ $^{TM}$  2 Embroidery.

Center placement stitches are recommended when most decorations are individual and symmetrical. Line placement stitches are recommended when most decorations are individual and asymmetrical (such as bugle beads) or lines of closely spaced beads or sequins.

#### **Hoop Orientation**

These options are not available.

#### Splitting options

Click the button to open the splitting options dialog. See "Splitting for Multipart Hoops" on page 33.

#### Additional Sections

Additional dialog sections are available, depending on the chosen file format.

- If .vp3 or .vp4 is chosen, Splitting for Multipart Hoops is present. See "Splitting for Multipart Hoops" on page 33.
- If .pes is chosen, you can select your machine type, file version, hoop size and rotation.
- If .jef is chosen, you can select your machine type, hoop size and rotation.

#### **Next**

View the Save, or Saving As dialog, depending on the selected file format.

#### **Export an Embroidery**

- Click the Finder icon in the Dock to open it.
- Browse to the desired folder and use Command-click to select the desired embroidery.
- 3 Control-click and in the context menu choose Services > Premier+ Convert. The Convert dialog opens.
- 4 Click the Output File Types button. The Export dialog opens.

- In the File Format pop-up menu, choose a file type.
- 6 Select your optimization options.
- 7 If you are using a multipart hoop, set Intelligent or Straight Line split.
- 8 Click OK, then click OK again in the Convert dialog. Copies of the embroidery are created in the chosen format.

#### Splitting for Multipart Hoops

Note: This section appears if .vp4, .vp3 or .pes is selected as the file format.

Embroideries for Multipart hoops are split automatically, according to your Export settings. Use an Intelligent or Straight Line Split.

Note: There is no need to ensure embroideries are in one stitch area of the hoop; just place your embroideries in the most pleasing arrangement.

#### Split Method

You can use one of two split methods:

- Intelligent Split automatically calculates a split line that cuts the minimum number of stitches, and minimizes cuts through solid sections of embroidery. Where possible, use Intelligent Split.
- **Straight Line Split** cuts the embroidery straight across the center line of the overlap zone.

#### Intelligent with Tolerance

Intelligent Split calculates a split line that cuts the minimum number of stitches, and minimizes cuts through solid sections of embroidery. For example, a large embroidery is split at a narrow section, and an embroidery that fits in one stitch area of the hoop is left in one piece even if it is part of a larger design.

**Tolerance** ensures that the Intelligent Split line stays a short distance from the edges of the overlap. This allows for play in the hoop when going from one hoop area to another, such as when aligning a hoop that has been turned to stitch out the other side of an embroidery.

You can set Tolerance from 0 to 3mm, in steps of 1mm. The initial setting is 1mm.

#### Use Intelligent Split with Tolerance

Select the "Intelligent with Tolerance" checkbox, then enter a number in the Tolerance number box, or use the arrows to increase or decrease the Tolerance.

#### Straight with Compensation

Straight Line Split cuts straight across the center of the overlap zone. Straight Line Split will only split an individual embroidery if, before it is combined with everything else, it does not fit entirely into one stitch area of the hoop.

Note: Lettering is split straight down the middle, as with any other type of embroidery. This may cut through characters rather than gaps and spaces. In such cases, it is recommended to use Intelligent Split instead.

**Compensation** adds overlapping stitches along the edges where the embroidery is split. This compensates for pull on the fabric.

| None | Use None if you can split an embroidery without cutting through any of the design elements. Compensation is initially set to None.                                      |
|------|----------------------------------------------------------------------------------------------------|
| Low  | Use Low when cutting through a lightly stitched embroidery or when the split lines go through only a few stitch areas.                                                  |
| High | Use High when the embroidery is dense, when the split lines make long splits through stitch areas, or when stitching onto materials such as knitted or stretchy fabric. |

#### Alignment Stitch for Turnable Hoops

Select this option to add an alignment cross at the end of the first embroidery section when using the HUSQVARNA VIKING® Designer Majestic<sup>™</sup>, PFAFF® creative Grand Dream<sup>™</sup>, Universal Multipart hoop or Brother Jumbo Frame Hoop. A hoop movement to the alignment cross is added at the beginning of the next section. The next embroidery section can then be correctly aligned, or alignment can be confirmed.

#### Optimize Stitch Length

Use Optimize Stitch Length to automatically remove small and insignificant stitches.

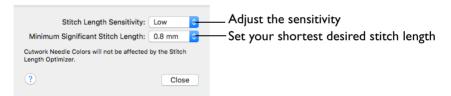

#### Stitch Length Sensitivity

Adjust the sensitivity of the optimization. Low is set as the default.

Choose Low, Medium or High from the pop-up menu.

#### Minimum Significant Stitch Length

Select the shortest stitch length that you consider to be significant. Stitches below this length are removed during the optimization process. The default stitch length is 0.8 mm.

Note: Cutwork Needle lines are unaffected by the Minimum Significant Stitch Length.

Choose 0.6 mm, 0.8 mm or 1.0 mm from the pop-up menu.

#### **Notes**

The Notes dialog allows free text and keywords to be added to the Notes for the selected embroidery. Enter additional Notes in the Notes box.

Note: Add a keyword or phrase to all embroideries when converting a group.

Up to 2000 characters can be entered in the Notes

Note: If the Notes in any embroidery file is more than 2000 characters long after adding the new Notes, only the first 2000 characters will be retained.

#### Keywords

Select Keywords for the embroidery from the list, then click Add to add them to the Notes for the embroidery.

#### Edit the Notes for an Embroidery

- Select the embroidery that you want to add notes to.
- 2 Control-click and in the context menu choose Services > Premier+ Convert. The Convert dialog opens.
- 3 Click Add Extra Notes.
- In the Notes text box make your desired changes to the Notes.
  Note: Use Option-Return or Control-Return to start a new line of text.
- 5 To add Keywords, select the keyword from the Category heading or subcategory in the scrolling list. Then click Add to add them to the Notes.
- 6 Click OK to save your amended Notes and added keywords.

### Searching for Embroideries

Use Spotlight to find embroideries by name, and from information in the notes and settings. You can also search on other properties, and sort your search results.

#### Sorting Files in List View

Use the headers at the top of the columns in List view to sort files. For example, click the Name header to place files in alphabetical order, or sort by the date of creation or modification.

Click a header in List view. The files are sorted using that header.

Note: To change the headers, Control-click one of the headers and add or remove headers from the context menu.

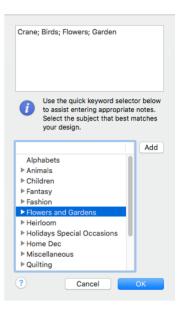

#### Search for Embroideries by Name and in the Notes

- Click the Finder icon in the Dock to open it.
- 2 Click Column view [m] (the third button).
- 3 Browse to Home/Premier+2/Samples/Modify/Stitch.
- 4 Click Icon view [3] (the first button). You can now see the .vp4 embroidery files in the Stitch folder as thumbnail pictures.
- In the Spotlight text box, enter the word 'flower'.
- 6 In Search, click "Stitch" to search only the current folder. Thirteen items are found
- 7 All of the embroideries except ButterfliesHoodie.vp4 have "flower" in their name. Control–click ButterfliesHoodie.vp4 and choose Quick Look in the context menu.

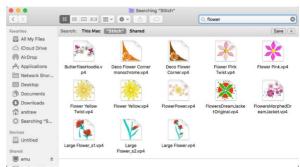

- 8 Scroll down in the Quick Look window. The word "Flowers" is present in the Notes. Spotlight searches in the embroidery Notes and Settings, as well as for the file and folder name.
- 9 Close the ButterfliesHoodie Quick Look window.
- In the Spotlight text box, enter the word 'diamond'. The Raygun2HatBadge embroidery is listed.
- 11 Control—click the Raygun2HatBadge embroidery and choose Quick Look. In the Quick Look window, scroll down to the Settings. The Settings includes information on the Diamond style used in the Crosshatch fill.
  - Note: A search may produce unexpected results. Check the Notes and Settings, as well as the folder name, to reveal the reason for a surprising result.
- 12 Close the Raygun2HatBadge Quick Look window.
- In the Spotlight text box, enter the word 'flower' again.
- To the right of the window in the Search bar, click +. A second search bar appears.
- In the "Kind" pop-up menu, choose Embroidery Notes, and enter "flowers" in the text box.

Only one embroidery is found, ButterfliesHoodie.vp3. It uses the word flowers in its Notes.

Note: This method of searching looks only at the Notes. It can be used to exclude unexpected results from the name, settings, or folder name. To search for information in the Settings, in the pop-up menu choose 'Embroidery Settings' instead of 'Embroidery Notes'.

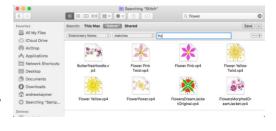

16 Delete the last four letters from 'flowers' in the second search bar to make 'flo'. Many more embroideries are now displayed, as they had 'floral' in their Notes, not 'flowers'. You can search on incomplete words, as well as complete words.

Note: Use 'Embroidery Notes' and 'Embroidery Settings' as well as other properties such as 'Embroidery Stitches' to search for embroidery information in Spotlight.

#### Search Types

Use the following search types to search for embroidery properties.

Search Term Items Searched

Embroidery Notes Search within the embroidery Notes.

Embroidery Settings Search within the embroidery Settings information.

Embroidery Stitches The number of stitches in the embroidery.

Embroidery Colors The number of thread colors used in the embroidery

Embroidery Width (mm)

The width of the embroidery in millimeters.

Embroidery Height (mm)

The height of the embroidery in millimeters.

The width of the embroidery in inches

Embroidery Width (") The width of the embroidery in inches.

Embroidery Height (") The height of the embroidery in inches.

#### Refining a Search

Use Search to look for files in nested folders, and refine and sort the results to view them.

- Click the Finder icon in the Dock to open it and use Column view to browse to Home/Premier+2/Samples/Finder/Stitch. The folders within the Stitch folder are displayed.
- 2 Click Icon view ::.
- In the Spotlight text box, enter the word 'flower', and in Search, click "Stitch" to search only the current folder. There are 46 items in the search results.
- 4 Look at the list of results. It includes the folder Flowers.
  - Note: The search results include the contents of the folders within the Stitch folder, and the names of the folders.
- 5 To the right of the window, in the Search bar, click +. A second search bar appears.
- 6 In the "Any" pop-up menu, choose Other, and enter "embroidery" in the text box. Only embroidery files are now displayed.
  - Note: If you had performed this search on the whole of your computer, all embroidery files on your Mac would be listed.
- 7 Look at the names of the embroidery files. The flowers use varied embroidery file formats.
- 8 To the right of the window, in the second Search bar, click +. A third search bar appears.
- In the pop-up menu on the left, choose Name.
- In the pop-up menu to the right, choose "contains".
- Enter the phrase "vp4" in the text box. Only embroideries in .vp4 format are now displayed.
- You can also search for part of a file name this way. Enter the word "magic". Fourteen embroideries in varying formats are shown.

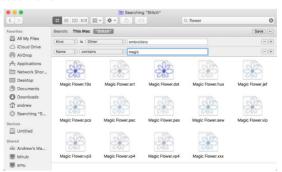

You can refine a search in other ways. To exclude all 'flower' embroideries with the word 'metallic' in their name or notes, do as follows.

- To the right of the window, click to remove the third search bar.
- 14 Ensure that the "Any" pop-up menu is set to Other, and "embroidery" is entered in the text box to display only embroidery files.
- In the Spotlight text box, enter the phrase: flower NOT metallic None of the 28 files displayed have 'metallic' in their name or notes.

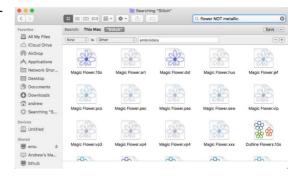

*Note:* The word 'NOT' excludes any file containing the word that follows it. When used in this way, NOT must use uppercase letters.

- 16 Enter the phrase 'flower AND metallic'.
  - All of the 13 files displayed have both of the words 'flower' and 'metallic' in their name or notes. AND is a powerful way of narrowing a search.
- 17 You can also search using the operator 'OR'. This searches for files and folders using either the word 'flower' or the word 'metallic'. Enter the phrase: flower OR metallic
- 18 To perform advanced searches, you can combine searches. Enter the phrase: (flower AND metallic) OR (farmyard AND bird)

In addition to the metallic flower embroideries found previously, Goose, Hen and Rooster from the Animals folder are also displayed. Place searches within parentheses to combine them.

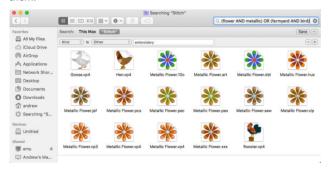

#### Search Operators

Use the following uppercase search operators when searching:

Search Operator Items Searched

AND Search for items containing both terms.

OR Search for items containing either term.

NOT Search for items that use the first term, but do not use the second.

#### Searching for Files by Size and Number of Colors

Use Spotlight to find embroidery files by their size, or the number of stitches.

- Click the Finder icon in the Dock to open it and use Column view to browse to Home/Premier+2/Samples/Finder/Stitch. The folders within the Stitch folder are displayed.
- In the Search text box, enter the word 'farmyard'. Nine items are found.
- 3 Click List view ■.
- 4 At the top of the List view, click the Size header. The search results are sorted by file size. This is a very quick way to see the approximate size of embroidery files, but using the stitch count is a better guide.
  - Note: If the Size header is not there, Control-click one of the headers and add Size from the context menu.
- 5 Click Icon view :: .
- To the right of the window, in the Search bar, click +. A second search bar appears.
- 7 In the pop-up menu on the left, choose Embroidery Stitches.
- In the pop-up menu to the right, choose "equals".
- In the Embroidery Stitches text box, enter the number '3433'. The embroidery Hen is found.
  - Embroidery Stitches in this form searches on the exact number of stitches. It would be more useful to search within a range.
- In the pop-up menu to the right, choose "is less than".
- In the Embroidery Stitches text box, enter the number '7000'. If you check with Quick Look, you will see that all of the embroideries listed contain fewer than 7000 stitches.
- 12 In the pop-up menu to the right, choose "is greater than".
  In the Embroidery Stitches text box, enter the number '15000'. Only a single embroidery in the Stitch folder with more than 15,000 stitches is displayed.
- As with searching on name and notes, you can combine searches.
- Set the number back to '7000'.
- 15 To the right of the window, in the second Search bar, click +. A third search bar appears.
- In the pop-up menu on the left, choose Embroidery Stitches.
- 17 In the pop-up menu to the right, choose "is less than".
- 18 In the lower Embroidery Stitches text box, enter the number '15000'.
- 19 If you check with Quick Look, you will see that all of the embroideries listed contain more than 7000 stitches, but fewer than 15,000 stitches.
- 20 Searching on number of colors is very similar. Delete the text from the Spotlight text box at the top.
- 21 To the right of the window, click to remove the third search bar.
- In the pop-up menu on the left, choose Embroidery Colors.

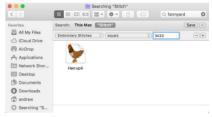

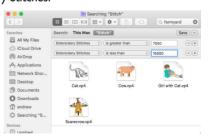

- 23 In the pop-up menu to the right, choose "equals".
- 24 In the Embroidery Colors text box, enter the number 'I'.

All embroideries in the Stitch folder using only one thread color are displayed.

Note: This is a useful way of searching for Redwork embroideries if you did not add the term to the Notes.

- 25 In the pop-up menu to the right, choose "is greater than".
- 26 In the Embroidery Colors text box, enter the number 10. All embroideries in the folder with more than ten colors are listed.

Similarly if the menu on the right is set to 'is less than', all embroideries with fewer than ten colors are shown. If the third search bar is set to Embroidery Colors as well, embroideries with a range of number of colors can be shown (for example, more than five, but fewer than ten).

#### Searching for Embroideries by Width, Height and Hoop Size

The methods used when searching for embroideries by width and height are the same as those when searching by stitch count and number of colors.

- Click the Finder icon in the Dock to open it and use Column view to Home/Premier+2/Samples/Finder/Stitch. The folders within the Stitch folder are displayed.
- In the Spotlight text box, enter the word 'floral', and in Search click "Stitch" to search only the current folder.
- 3 To the right of the window, in the Search bar, click +. A second search bar appears.
- In the pop-up menu on the left, choose Embroidery Width (mm).
- In the pop-up menu to the right, choose "is less than".
- 6 In the Embroidery Width text box, enter the number: 100
  - This searches for all embroideries in the folder that are narrower than 100mm. There are 14 such embroideries.

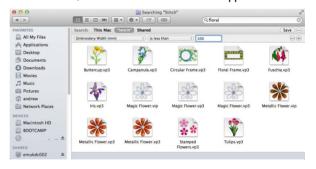

# = □ □ □ # - • -

Search: This Mac "Stitch"

Art Byza

LineArt Byzant

Magic Bouquet.vo4

All My File

AirDrop
At Applicatio

Desktop

Downloads

Search

(Cloud Drive

Mahwark Shor

- In the pop-up menu on the left, choose Embroidery Height (mm), in the pop-up menu to the right ensure that "is less than" is selected, and that the number is still 100. This time 15 embroideries are found.
  - You can combine the two searches to show all embroideries that will fit within a  $100 \text{mm} \times 100 \text{mm}$  hoop.
- In the pop-up menu on the left, choose Embroidery Height (mm), in the pop-up menu to the right ensure that "is less than" is selected, and that the number is set to 100.
- 9 To the right of the window, in the second Search bar, click +. A third search bar appears.
- In the pop-up menu on the left, choose Embroidery Width (mm).
- In the pop-up menu to the right, choose "is less than".
- In the Embroidery Width text box, enter the number: 100. This search displays 14 items.

Similarly, you could search for any embroideries too big to fit in your largest hoop: Set Embroidery Width (mm) to greater than 360, and Embroidery Height (mm) to greater than 350.

To search for embroideries within a range of hoop sizes, use four search bars. Set one Width and Height to your smallest hoop size, for example 100 x 100, and one to your largest hoop size, for example 260 x 200.

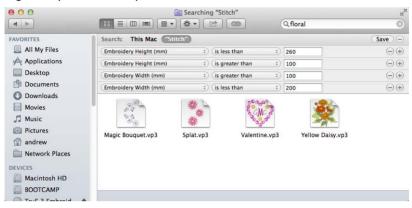

#### Universal Hoop Dimensions

These are the Universal hoop dimensions in millimeters for a search to find embroideries that will fit within the stated hoop and orientation:

| Universal Hoop                 | Size (mm) | Search Phrase                                                                     |
|--------------------------------|-----------|-----------------------------------------------------------------------------------|
| Square Hoop I                  | 100 x 100 | Embroidery Width (mm) is less than 100 Embroidery Height (mm) is less than 100    |
| Square Hoop 2                  | 150 x 150 | Embroidery Width (mm) is less than 150<br>Embroidery Height (mm) is less than 150 |
| Square Hoop 3                  | 200 x 200 | Embroidery Width (mm) is less than 200<br>Embroidery Height (mm) is less than 200 |
| Midsize Hoop 1<br>(Vertical)   | 100 x 170 | Embroidery Width (mm) is less than 100<br>Embroidery Height (mm) is less than 170 |
| Midsize Hoop 1<br>(Horizontal) | 170 x 100 | Embroidery Width (mm) is less than 170 Embroidery Height (mm) is less than 100    |
| Large Hoop I<br>(Vertical)     | 130 x 180 | Embroidery Width (mm) is less than 130 Embroidery Height (mm) is less than 180    |
| Large Hoop I<br>(Horizontal)   | 180 x 130 | Embroidery Width (mm) is less than 180<br>Embroidery Height (mm) is less than 130 |
| Large Hoop 2<br>(Vertical)     | 150x 240  | Embroidery Width (mm) is less than 150<br>Embroidery Height (mm) is less than 240 |
| Large Hoop 2<br>(Horizontal)   | 240x 150  | Embroidery Width (mm) is less than 240 Embroidery Height (mm) is less than 150    |

| Large Hoop 3<br>(Vertical)       | 200 × 260 | Embroidery Width (mm) is less than 200<br>Embroidery Height (mm) is less than 260 |
|----------------------------------|-----------|-----------------------------------------------------------------------------------|
| Large Hoop 3<br>(Horizontal)     | 260 × 200 | Embroidery Width (mm) is less than 260 Embroidery Height (mm) is less than 200    |
| Large Hoop 4<br>(Vertical)       | 200 x 360 | Embroidery Width (mm) is less than 200 Embroidery Height (mm) is less than 360    |
| Large Hoop 4<br>(Horizontal)     | 360 x 200 | Embroidery Width (mm) is less than 360 Embroidery Height (mm) is less than 200    |
| Multipart Hoop I<br>(Vertical)   | 350 x 360 | Embroidery Width (mm) is less than 350 Embroidery Height (mm) is less than 360    |
| Multipart Hoop I<br>(Horizontal) | 360 x 350 | Embroidery Width (mm) is less than 360 Embroidery Height (mm) is less than 350    |

#### **Error Messages**

#### Installation

"This package will run a program to determine if the software can be Installed."

This message appears when installing the Samples. Click Continue to proceed with the installation if the software has already been activated. Otherwise, activate your software, and then install the Samples.

"Feature not available in this version."

This message will appear when trying to start a module or feature if the PREMIER+ $^{TM}$  2 Embroidery System cannot detect an activation for that module or feature. Ensure that you have activated your software.

Your license may not cover this module or feature. To upgrade, see your dealer or look in the Purchase Center at: www.EmbroideryPurchaseCenter.com

#### Using PREMIER+™ 2 Embroidery System Apps

"Feature not available in this version."

This message will appear when trying to start a module or feature if the PREMIER+ $^{TM}$  2 Embroidery System cannot detect an activation for that module or feature. Ensure that you have activated your software.

Your license may not cover this module or feature. To upgrade, see your dealer or look in the Purchase Center at: www.EmbroideryPurchaseCenter.com

#### Send to Embroidery Machine

"System Error. Please close and restart all software."

This message appears if there are issues with the memory handling of your system that make communication with your embroidery machine temporarily unavailable. Close and restart all apps and try again. If this does not solve the issue, restart your computer.

#### **Setting Export Options**

"The value '\*mm' needs to be in the range I to 3mm. Please provide a valid value."

This message appears if the tolerance value entered in the box on the Export tab is below Imm or above 3mm, or is not a number. Enter a number within the valid range.

#### Setting Appearance Options

"The value '\*mm' needs to be in the range 5 to 200mm. Please provide a valid value."

This message appears if the value entered in the Real Size box on the Appearance tab is below 5mm or above 200mm, or is not a number. Enter a number within the valid range.

#### Using Backup and Restore My Settings

"Restoring your settings will overwrite the current settings."

This message is displayed when you click Restore My Settings in the Utilities tab. Click OK, or click Cancel to keep your current settings.

#### Using Reset All Apps

"Reset All Apps: To reset all applications correctly, you must ensure that no PREMIER+™ 2 apps are open."

This message is displayed if you select Reset All Apps in the Utilities tab while other PREMIER+™ 2 Embroidery System apps are running. Click Cancel, or use Quit Open PREMIER+™ 2 Apps to close all open apps.

"Application could not be shut down. PREMIER+™ 2 XX could not be quit. Please shut this app down manually."

This message is displayed if you select Quit Open PREMIER+<sup>TM</sup> 2 Apps in Reset All Apps when, for instance, a dialog is open or you have unsaved changes in a PREMIER+<sup>TM</sup> 2 Embroidery System app. Click OK, and then shut the app down manually.

#### Other Topics

#### Using PREMIER+™ 2 Machine

"I cannot send a design to my embroidery machine."

First, confirm that the PREMIER+ $^{TM}$  2 Machine app is running. PREMIER+ $^{TM}$  2 Machine appears as a machine icon  $\boxed{20}$  in the menu bar.

If PREMIER+™ 2 Machine is not running, start it.

- - Second, confirm that the PREMIER+ $^{\text{TM}}$  2 Machine app is communicating with your embroidery machine.
- Click the machine icon in the menu bar and check that your embroidery machine is listed in the menu. If it is not, check the USB connection, then choose Quit and start PREMIER+™ 2 Machine again.

Note: If the USB connection between your embroidery machine and computer is temporarily interrupted, you may need to restart PREMIER+™ 2 Machine.

"Can I set the PREMIER+ $^{TM}$  2 Machine app to automatically start when I turn on my computer?"

Yes, you can set PREMIER+™ 2 Machine to start automatically as follows:

- Click System Preferences in the Dock.
- 2 In the System area click Users & Groups.
- 3 In Users & Groups, ensure that your user account is selected under Current User.
- 4 Click the Login Items tab.
- 5 Click the + button towards the bottom of the window. A Finder window appears.
- In the pane on the left, click Show to open the Favorites list.
- 7 Select Applications in Favorites.
- 8 In the pane on the right, scroll down to the PREMIER+™ 2 Machine entry.
- 9 Select PREMIER+™ 2 Machine, then click Add. PREMIER+™ 2 Machine is now in the list of items that automatically start when you log in.
- 10 Close Users & Groups and System Preferences.
  When you next log into your computer, the PREMIER+™ 2 Machine icon I will appear in the menu bar.

"Can I connect more than one embroidery machine to my computer with PREMIER+™ 2 Machine?"

No, you are not able to connect two embroidery machines at the same time, and to send a design to the first embroidery machine and then to the second embroidery machine.

If you want to send an embroidery to two machines, do as follows:

- I Send the design to the first machine.
- 2 Disconnect the USB connection between your Mac and that embroidery machine.
- 3 Connect a USB cable between your second embroidery machine and your Mac.
- 4 Send the design to the second embroidery machine.

"I sent a design to my embroidery machine, but nothing happened."
You can only send a design directly to your embroidery machine if the following folder exists: /Library/Application Support/VsmSoftware/Premier+2/TempSend

If this folder does not exist, do as follows:

- I Open a Finder window.
- In the Go menu, hold down the Option key and choose Library.
- 3 Browse to Application Support/VsmSoftware/Premier+2.
- 4 Control-click an empty area of the screen and choose New Folder from the context menu.
- 5 Name the new folder TempSend.
- 6 Send the design again.

#### Send to Embroidery Machine

"I don't see the PREMIER+ $^{\text{TM}}$  2 Machine icon in the menu bar when I start my computer."

You have not set PREMIER+™ 2 Machine to run automatically when your computer starts. See ""Can I set the PREMIER+™ 2 Machine app to automatically start when I turn on my computer?"" on page 45.

#### Loading Embroideries from a USB Stick

"I exported my embroidery to my USB stick, but I cannot browse to it on my embroidery machine."

Your embroidery machine may not be able to read USB sticks with a large capacity. Check the manual for your embroidery machine for information on limitations on the size of USB stick memory.

"I exported my embroidery to my USB stick, but I cannot find it when I browse the stick on my embroidery machine."

You may need to place the embroidery within a particular folder on your USB stick. For example, on the Janome MC350E the embroidery files must be placed in the EMB5 folder, while for the MC11000 and MC12000 they must be placed in the Embf folder.

#### General Use of Threads

#### Colors in PREMIER+™ 2 Embroidery System Files

The PREMIER+™ 2 Embroidery System will display threads in a file in the same way on any computer where it is installed. That is, the colors used will be the same even if they are reproduced slightly differently on different monitors. You can print

a worksheet to see the colors and color names used in a particular design. This is true, even if you do not have all the threads in a design defined in the database on your computer. This is because a PREMIER+ $^{TM}$  2 Embroidery System design has complete information for each of the threads it uses.

Each thread used in a design will fall into one of the following categories:

- A thread from the Thread Database.
- A thread from the Thread Database that is not on your own Thread Database because your database is out of date.
- A custom thread defined in the file that does not appear in your Threads database.

The availability of threads in the Thread Database will only affect parts of the PREMIER+™ 2 Embroidery System where you can change colors, as follows:

- Editing apps: PREMIER+™ 2 Embroidery and PREMIER+™ 2 Modify
- Design apps: PREMIER+™ 2 Create

Below are some situations you may encounter according to the availability of thread definitions, as categorized above.

"I have a design from another user that uses threads from the Thread Database that I do not have."

Use Smart Update to find and download the latest thread database, which you can then install.

"I have a vp4 or vp3 embroidery from another user that uses a custom thread definition they designed."

If you attempt to change the color the nearest match will be selected. If desired, select a replacement thread.

#### Registration and Activation

"How do I change my personal information for my software registration?" Simply click the Register button in PREMIER+™ 2 Configure and repeat the registration process. This does not change the registration status of software you have already registered, but it does allow you to change your personal information and/or dealer information.

The computer with your software is not connected, you will need to enter your email address and password to find your registration details.

"How do I activate my software?"

You can activate your software when installing. Alternatively, select the Register button in PREMIER+™ 2 Configure at any time to activate. Once you have activated, your activation code is in your registration entry.

"How can I move my activation to another computer?" You can move your activation to another computer.

- In the Utilities page of PREMIER+™ 2 Configure click the Activate button and sign in to your Registration account.
- On the Enter Your Product Activation Codes page click 'I would like to remove my Activation from this computer'.
- Click OK to remove the activation from the computer.
   You will then be able to install and activate your software on another computer.

#### Thread Colors and Embroidery Machines

# Thread Colors and the HUSQVARNA VIKING® Designer Diamond Royale, Designer Diamond deLuxe, Diamond, Ruby deLuxe and Ruby

#### Thread Color Representation

When PREMIER+™ 2 Embroidery System embroidery files in .vp3 format are displayed on the Ultimate Interactive Screen, the thread colors are displayed correctly according to the first color in the thread definition (some threads have multiple colors in the thread definition). However, the thread type and weight is not used. This means the following:

- All thread types are displayed as if they are rayon, so, for example, metallic
  effects will not be seen
- Threads are displayed with the same thread weight, which is approximately equivalent to 40 weight

#### Ultimate Interactive Screen Display of Colors

While the Ultimate Interactive Screen can display the thread colors correctly according to their RGB (red, green, blue) values, some colors may still appear different than they do on a computer monitor. This is because of the inherent differences in the displays themselves. The same colors can even look different on two identical monitors if their brightness, contrast and color settings are different.

#### Thread Names

Thread names from .vp3 embroidery files are shown on the embroidery machine as the first four characters of the thread range abbreviation, the thread weight and thread number.

No thread range, thread weight or manufacturer's thread number is shown for other file types as this information is not present in other file types. The only exception is for .vip embroideries, which shows the thread range for each color in the embroidery. This applies when opening embroideries on the machine in their native format, rather than sending them from the PREMIER+TM 2 Embroidery System.

#### Thread Conversion

Embroideries other than .vp3 are converted to .vp3 when they are sent from the PREMIER+™ 2 Embroidery System. When .vip embroideries are converted, the equivalent thread ranges are used. For all other embroidery file formats, the threads are converted to the nearest matching color from the Import Thread Range chosen in PREMIER+™ 2 Configure.

It is also possible, however, to open embroideries directly by browsing the computer from the machine, and to open embroideries that have been placed on a

USB stick. In this case, the embroideries are opened in their original format. The thread colors will be displayed in the RGB colors used by the file format. The color changes are numbered and no thread range or thread number information is shown. The only exception is for .vip embroideries, which show the thread ranges for colors in the embroidery. To see the thread numbers in a .vip embroidery, send the embroidery from the PREMIER+TM 2 Embroidery System.

#### Saving Embroideries from the Ultimate Interactive Screen

Embroideries are always saved in Husqvarna Viking / Pfaff .vp3 format from the Ultimate Interactive Screen. All embroideries and lettering currently on the screen are saved in the .vp3 file. Files can be saved to the embroidery machine memory, a connected USB stick or a connected computer.

# Errors from Undefined Thread Colors in Embroideries Saved from the Ultimate Interactive Screen

When a file that does not have full thread definitions is loaded on the Ultimate Interactive Screen and then saved in .vp3 format, each color will be saved with only the RGB value (this assumes that colors have not been changed on the Ultimate Interactive Screen). If the file is later opened in the PREMIER+™ 2 Embroidery System, attempting to change such a thread color will give the message that it is undefined and it will be automatically converted to the nearest thread color in the Import Thread Range set in PREMIER+™ 2 Configure.

#### Changing Thread Colors to Available Thread Shades

A fixed set of 64 thread shades from the Robison-Anton Rayon 40 range is available for changing colors, as follows:

| 2296 Black          | 2439 Blue Ribbon    |
|---------------------|---------------------|
| 2217 Twilight       | 2437 Empire Blue    |
| 2731 Gull           | 2527 Soldier Blue   |
| 2539 Chrome         | 2614 Pro Lusty Blue |
| 2297 Snow White     | 2300 Ice Blue       |
| 2335 Ivory          | 2239 Sky Blue       |
| 2298 Taupe          | 2533 Ozone          |
| 2478 Light Cocoa    | 2577 Wonder Blue    |
| 2544 Desert Cactus  | 2490 Plum Wine      |
| 2545 Cypress        | 2500 New Berry      |
| 2221 Willow         | 2424 Cachet         |
| 2241 Palm Leaf      | 2588 Mid Lilac      |
| 2316 Celery         | 2243 Light Pink     |
| 2557 Yellow         | 2286 Tulip          |
| 2264 Chinese Yellow | 2287 Mauve          |
| 2462 Sunflower      | 2288 Iris           |

| 2208 Dark Green        | 2263 Foxy Red            |
|------------------------|--------------------------|
| 2579 Vibrant Green     | 2420 Tuxedo Red          |
| 2738 Pro Erin          | 2467 Orangeade           |
| 2555 Pastel Green      | 2253 Flesh Pink          |
| 2318 Pale Green        | 2413 Flesh               |
| 2547 Pebblestone       | 2377 Bisque              |
| 2279 Spruce            | 2237 Carnation           |
| 2457 Green Dust        | 2504 Cherrystone         |
| 2607 TH Green          | 2629 Pro Walnut          |
| 2515 Bluestone         | 2489 Wicker              |
| 2518 Indian Ocean Blue | 2518 Old Dark Tex Orange |
| 2452 Green Pearl       | 2289 Rust                |
| 2310 Mint Julep        | 2231 Toast               |
| 2313 Sprite            | 2331 Mustard             |
| 2617 Pro Twinkle       | 2409 Yellow Mist         |
| 2309 Teal              | 2396 Brite Yellow        |

If a color in an embroidery is changed to one of these colors, the .vp3 embroidery file will contain the full thread definition for that color when the embroidery is saved from the Ultimate Interactive Screen. This will be displayed and identified correctly if it is loaded into a PREMIER+ $^{TM}$  2 Embroidery System app.

#### Thread Colors and the HUSQVARNA VIKING® Designer SE

#### Thread Color Representation

When PREMIER+™ 2 Embroidery System embroidery files in .vp3 format are displayed on the Interactive Designer screen, the thread colors are displayed correctly according to the first color in the thread definition (some threads have multiple colors in the thread definition). However, the thread type and weight is not used. This means the following:

- Variegated threads are displayed in the first color in the thread definition
- All thread types are displayed as if they are rayon, so, for example, metallic
  effects will not be seen
- Threads are displayed with the same thread weight, which is approximately equivalent to 40 weight

#### Interactive Designer Screen Display of Colors

While the Interactive Designer screen can display the thread colors correctly according to their RGB (red, green, blue) values, some colors may still appear different than they do on a computer monitor. This is because of the inherent differences in the displays themselves. The same colors can even look different on two identical monitors if their brightness, contrast and color settings are different.

#### Thread Names

Thread names from .vp3 embroidery files are shown on the Designer SE as the first four characters of the thread range abbreviation, the thread weight and thread number.

No thread range, thread weight or manufacturer's thread number is shown for other file types as this information is not present in other file types. The only exception is for .vip embroideries, which shows the thread range for each color in the embroidery. This applies when opening embroideries on the machine in their native format, rather than sending them from the PREMIER+ TM 2 Embroidery System.

#### Thread Conversion

Embroideries other than .vp3 are converted to .vp3 when they are sent from the PREMIER+™ 2 Embroidery System. When .vip embroideries are converted, the equivalent thread ranges are used. For all other embroidery file formats, the threads are converted to the nearest matching color from the Import Thread Range chosen in PREMIER+™ 2 Configure.

It is also possible, however, to open embroideries directly by browsing the computer from the machine, and to open embroideries that have been placed on a USB stick. In this case, the embroideries are opened in their original format. The thread colors will be displayed in the RGB colors used by the file format. The color changes are numbered and no thread range or thread number information is shown. The only exception is for .vip embroideries, which show the thread ranges for colors in the embroidery. To see the thread numbers in a .vip embroidery, send the embroidery from the PREMIER+ $^{TM}$  2 Embroidery System.

Saving Embroideries from the Designer SE Interactive Designer Screen Embroideries are always saved in Husqvarna Viking / Pfaff .vp3 format from the Designer SE Interactive Designer screen. All embroideries and lettering currently on the screen are saved in the .vp3 file. Files can be saved to the Designer SE memory, a connected USB stick or a connected computer.

Errors from Undefined Thread Colors in Embroideries Saved from the Interactive Designer Screen

When a file that does not have full thread definitions is loaded on the Interactive Designer screen and then saved in .vp3 format, each color will be saved with only the RGB value (this assumes that colors have not been changed on the Interactive Designer screen). If the file is later opened in the PREMIER+TM 2 Embroidery System, attempting to change such a thread color will give the message that it is undefined and it will be automatically converted to the nearest thread color in the Import Thread Range set in PREMIER+TM 2 Configure.

#### Changing Thread Colors to Available Thread Shades

A fixed set of 64 thread shades from the Sulky Rayon 40 range is available for changing colors in the Designer SE, as follows:

| 1005 Black                | 1042 Blue Ink         |
|---------------------------|-----------------------|
| 1240 Smoky Gray           | 1293 Deep Nassau Blue |
| 1219 Gray                 | 0572 Blue Ribbon      |
| 1327 Dk. Whisper Gray     | 1226 Dk. Periwinkle   |
| 1001 Bright White         | I I 65 Lt. Sky Blue   |
| 1082 Ecru                 | 1248 Med. Pastel Blue |
| I I 28 Dk. Ecru           | I I 96 Blue           |
| 1266 Toast                | 1096 Dk. Turquoise    |
| 1173 Med. Army Green      | 1554 Purple Passion   |
| 1156 Lt. Army Green       | 1192 Fuchsia          |
| 1211 Lt. Khaki            | 1033 Dk. Orchid       |
| 1229 Lt. Putty            | 1080 Orchid           |
| 1063 Pale Yellow-Green    | IIII Pastel Orchid    |
| 1061 Pale Yellow          | 1254 Dusty Lavender   |
| 1135 Pastel Yellow        | 1561 Deep Hyacinth    |
| 1023 Yellow               | 1194 Lt. Purple       |
| 1079 Emerald Green        | 1263 Red Jubilee      |
| 1278 Bright Green         | 1037 Lt. Red          |
| 1274 Nile Green           | 1317 Рорру            |
| 1100 Lt. Grass Green      | 1019 Peach            |
| 1331 Pale Green           | 1068 Pink Tint        |
| I 104 Pastel Yellow-Green | 1064 Pale Peach       |
| 1332 Deep Chartreuse      | 1154 Coral            |
| 1177 Avocado              | 1034 Burgundy         |
| 1550 Desert Cactus        | 1058 Tawny Brown      |
| 1551 Ocean Aqua           | 1056 Med. Tawny Tan   |
| 1288 Aqua                 | 0621 Sunset           |
| 1560 Marine Aqua          | 1021 Maple            |
| 1045 Lt. Teal             | 0568 Cinnamon         |
| 1204 Pastel Jade          | 1333 Sunflower Gold   |
| 1205 Med. Jade            | 1065 Orange Yellow    |
| 1206 Dark Jade            | 1185 Golden Yellow    |
|                           |                       |

If a color in an embroidery is changed to one of these colors, the .vp3 embroidery file will contain the full thread definition for that color when the embroidery is

saved from the Interactive Designer screen. This will be displayed and identified correctly if it is loaded into a PREMIER+ $^{\text{TM}}$  2 Embroidery System app.

# Thread Colors and the PFAFF® creative sensation pro, sensation, performance, vision, 4.0 and 2.0

#### Thread Color Representation

When PREMIER+ $^{TM}$  2 Embroidery System embroidery files in .vp3 format are displayed on the High Definition (HD) screen, the thread colors are displayed correctly according to the first color in the thread definition (some threads have multiple colors in the thread definition). However, the thread type and weight is not used. This means the following:

- All thread types are displayed as if they are rayon, so, for example, metallic effects will not be seen
- Threads are displayed with the same thread weight, which is approximately equivalent to 40 weight

#### **HD Screen Display of Colors**

While the HD screen can display the thread colors correctly according to their RGB (red, green, blue) values, some colors may still appear different than they do on a computer monitor. This is because of the inherent differences in the displays themselves. The same colors can even look different on two identical monitors if their brightness, contrast and color settings are different.

#### Thread Names

Thread names from .vp3 embroidery files are shown on the creative vision as the first four characters of the thread range abbreviation, the thread weight and thread number.

No thread range, thread weight or manufacturer's thread number is shown for other file types as this information is not present in other file types. The only exception is for .vip embroideries, which shows the thread range for each color in the embroidery. This applies when opening embroideries on the machine in their native format, rather than sending them from the PREMIER+ $^{TM}$  2 Embroidery System.

#### Thread Conversion

Embroideries other than .vp3 are converted to .vp3 when they are sent from the PREMIER+ $^{TM}$  2 Embroidery System. When .vip embroideries are converted, the equivalent thread ranges are used. For all other embroidery file formats, the threads are converted to the nearest matching color from the Import Thread Range chosen in PREMIER+ $^{TM}$  2 Configure.

It is also possible, however, to open embroideries directly by browsing the computer from some machines, and to open embroideries that have been placed on a USB stick. In this case, the embroideries are opened in their original format.

The thread colors will be displayed in the RGB colors used by the file format. The color changes are numbered and no thread range or thread number information is shown. The only exception is for .vip embroideries, which show the thread ranges for colors in the embroidery. To see the thread numbers in a .vip embroidery, send the embroidery from the PREMIER+TM 2 Embroidery System.

#### Saving Embroideries from the HD Screen

Embroideries are always saved in Husqvarna Viking / Pfaff .vp3 format from the HD screen. All embroideries and lettering currently on the screen are saved in the .vp3 file. Files can be saved to the creative vision memory, a connected USB stick or a connected computer.

# Errors from Undefined Thread Colors in Embroideries Saved from the HD Screen

When a file that does not have full thread definitions is loaded on the HD screen and then saved in .vp3 format, each color will be saved with only the RGB value (this assumes that colors have not been changed on the HD screen). If the file is later opened in the PREMIER+<sup>TM</sup> 2 Embroidery System, attempting to change such a thread color will give the message that it is undefined and it will be automatically converted to the nearest thread color in the Import Thread Range set in PREMIER+<sup>TM</sup> 2 Configure.

#### Changing Thread Colors to Available Thread Shades

A fixed set of 64 thread shades from the Robison-Anton Rayon 40 range is available for changing colors, as follows:

| 2296 Black          | 2439 Blue Ribbon    |
|---------------------|---------------------|
| 2217 Twilight       | 2437 Empire Blue    |
| 2731 Gull           | 2527 Soldier Blue   |
| 2539 Chrome         | 2614 Pro Lusty Blue |
| 2297 Snow White     | 2300 Ice Blue       |
| 2335 Ivory          | 2239 Sky Blue       |
| 2298 Taupe          | 2533 Ozone          |
| 2478 Light Cocoa    | 2577 Wonder Blue    |
| 2544 Desert Cactus  | 2490 Plum Wine      |
| 2545 Cypress        | 2500 New Berry      |
| 2221 Willow         | 2424 Cachet         |
| 2241 Palm Leaf      | 2588 Mid Lilac      |
| 2316 Celery         | 2243 Light Pink     |
| 2557 Yellow         | 2286 Tulip          |
| 2264 Chinese Yellow | 2287 Mauve          |
| 2462 Sunflower      | 2288 Iris           |

| 2208 Dark Green        | 2263 Foxy Red            |
|------------------------|--------------------------|
| 2579 Vibrant Green     | 2420 Tuxedo Red          |
| 2738 Pro Erin          | 2467 Orangeade           |
| 2555 Pastel Green      | 2253 Flesh Pink          |
| 2318 Pale Green        | 2413 Flesh               |
| 2547 Pebblestone       | 2377 Bisque              |
| 2279 Spruce            | 2237 Carnation           |
| 2457 Green Dust        | 2504 Cherrystone         |
| 2607 TH Green          | 2629 Pro Walnut          |
| 2515 Bluestone         | 2489 Wicker              |
| 2518 Indian Ocean Blue | 2518 Old Dark Tex Orange |
| 2452 Green Pearl       | 2289 Rust                |
| 2310 Mint Julep        | 2231 Toast               |
| 2313 Sprite            | 2331 Mustard             |
| 2617 Pro Twinkle       | 2409 Yellow Mist         |
| 2309 Teal              | 2396 Brite Yellow        |

If a color in an embroidery is changed to one of these colors, the .vp3 embroidery file will contain the full thread definition for that color when the embroidery is saved from the HD screen. This will be displayed and identified correctly if it is loaded into a PREMIER+<sup>TM</sup> 2 Embroidery System app.

#### Thread Colors and the Brother .Pes Format

When choosing colors from the Brother Poly Satin 50 thread range a few colors will appear different on the machine screen when the file is saved to a .pes format. The colors that are affected are shown in the table.

| 86  | Deep Rose       | Carmine (807)       |
|-----|-----------------|---------------------|
| 620 | Magenta         | Lilac (612)         |
| 205 | Yellow          | Harvest Gold (206)  |
| 208 | Orange          | Pumpkin (126)       |
| 339 | Clay Brown      | Reddish Brown (337) |
| 405 | Blue            | Electric Blue (420) |
| 613 | Violet          | Royal Purple (869)  |
| 607 | Wistaria Violet | Lilac (612)         |
|     |                 |                     |

When a design is read back, the RGB values for the thread colors are converted to the nearest thread from the Import Thread Range set in PREMIER+™ 2 Configure.

## Index

| A                                     | G                                        |
|---------------------------------------|------------------------------------------|
| About2                                | Get Info27                               |
| Add Extra Notes to Converted Files30  | Getting Started                          |
| Add Trim Commands30                   | Grid Color11                             |
| Alignment Stitch for Turnable Hoops15 | Guides                                   |
| AND38                                 | Reference                                |
| Appearance Options                    | View and Print PDF1                      |
| Apps Reset All7                       | Н                                        |
| - Neset All                           | Help1                                    |
| В                                     | Hoop                                     |
| Background Color10                    | Splitting14, 33                          |
| Backup                                | Hoop Size                                |
| Backgrounds8                          | Search40                                 |
| Embroidery Fonts8                     | I                                        |
| My Settings                           | Import12                                 |
| Search38                              | Import and Export Options12              |
|                                       | Import Thread Range                      |
| С                                     | Information                              |
| Change Thread Range30                 | Readme1                                  |
| Check Installation4                   | Insert Trim Command30                    |
| Close PREMIER+TM 2 Machine            | Integrated Help                          |
| Color                                 | Intelligent Split                        |
| Background10                          |                                          |
| Color Information                     | L                                        |
| Combine                               | List View35                              |
| Compensation15                        | M                                        |
| Computer Name17                       | Minimum Significant Stitch Length 16, 34 |
| Connection16                          | Multipart Hoops                          |
| Convert29                             | Splitting14, 33                          |
| Cutwork Needle Lines16, 34            | My Settings                              |
| D                                     | My Settings                              |
| Design Information26                  | mySewnet <sup>™</sup> Cloud Sync Tool21  |
| Direct USB Connection19               | mySewnet™ Options21                      |
| Dock                                  | N                                        |
| Add Apps to6                          | Name                                     |
| E                                     | Search36                                 |
| E-mail address                        | NOT38                                    |
| Embroideries                          | Notes35                                  |
| Sending18                             | Search36                                 |
| Embroidery Machine                    | Notes and Technical Information26        |
| Send To7                              | 0                                        |
| Error Messages                        | Open24                                   |
| Exit21                                | Open With25, 26, 27                      |
| Export                                | Operators                                |
|                                       | Search38                                 |
| F                                     | Optimize Stitch Length13, 16, 34         |
| FAQs from Internet2                   | OR                                       |
| File Associations                     | Other Topics                             |
| Reset9                                | Output File Type                         |
| File Size                             | •                                        |
| Search                                | P                                        |
| Sample2                               | Password16                               |
| Finder Integration                    | PDF Guides                               |
| Finder Plugin Options24               | Premier+ 2 Convert25                     |
| O - F                                 | Premier+ 2 Print25                       |

| Premier+ 2 Send                          | 25    |
|------------------------------------------|-------|
| Premier+ 2 Send Express                  | 25    |
| Premier+ 2 Send to mySewnet <sup>™</sup> | 20    |
| PREMIER+™ 2 Machine                      | 7, 18 |
| Print                                    | 2     |
| Printing                                 |       |
| PDF Guides                               |       |
| 0                                        |       |
| Quick Look                               | 2/    |
| Quit PREMIER+ <sup>TM</sup> 2 Configure  | 20    |
| Quit PREMIER+ M 2 Machine                |       |
| Quit PREMIER+ ···· 2 Machine             | 20    |
| R                                        |       |
| Readme                                   |       |
| Real Size                                | 1     |
| Reference Guide                          |       |
| Register                                 |       |
| mySewnet                                 | 1     |
| Your Software                            |       |
| Remove Overlap                           | 1     |
| Reset All Apps                           |       |
| Reset File Associations                  |       |
| Reset your password                      |       |
| Restore                                  |       |
| My Settings                              | 9     |
| Right-Click Menu                         | 2     |
| ŭ                                        |       |
| S                                        |       |
| Sample                                   |       |
| <sup>'</sup> Files                       |       |
| Search                                   |       |
| Boolean                                  | 38    |
| Hoop Size                                |       |
| Refine                                   |       |
| Search Operators                         |       |
| Search Terms                             |       |
| Send to Machine via mySewnet™            | 18 19 |

| Send to mySewnet™                                                                  | 18<br>11 |
|------------------------------------------------------------------------------------|----------|
| Software Register                                                                  |          |
| Update                                                                             | 7        |
| Sorting Files                                                                      | 35       |
| Split                                                                              | "        |
| Multipart Hoops14,                                                                 | 33       |
| Spotlight                                                                          | 22       |
| Start Automatically<br>Start PREMIER+™ 2 Configure<br>Starting PREMIER+™ 2 Machine | 21       |
| Start PREMIER+™ 2 Configure                                                        | 2        |
| Starting PREMIER+ $^{TM}$ 2 Machine                                                | 20       |
| Stitch Count                                                                       |          |
| Search                                                                             | 38       |
| Straight Line Split                                                                | 14       |
| Sync Tool                                                                          | 21       |
| Т                                                                                  |          |
| Texture                                                                            | 11       |
| Thread Colors and Embroidery Machines                                              | 49       |
| Thread Range                                                                       | 30       |
| Import                                                                             |          |
| Tolerance                                                                          |          |
| Trim Commands                                                                      |          |
| Troubleshooting                                                                    |          |
| Turnable Hoops                                                                     | 15       |
| Tutorials                                                                          | 2        |
| U                                                                                  |          |
| Universal Hoop Dimensions                                                          | 41       |
| Update                                                                             | 8        |
| Update Your Software                                                               | 7        |
| Uʻtilities                                                                         | 3        |
| v                                                                                  |          |
| Viewing and Printing PDF Guides                                                    | 1        |
|                                                                                    |          |